# snapmaker | A150 SCHNELLSTARTANLEITUNG

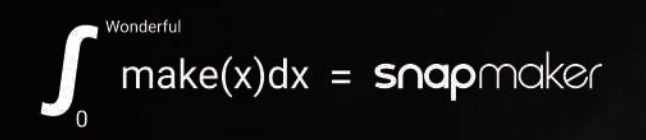

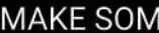

**LUIDENTING** 

Y.3.B.A.0039-01 V1.0.0

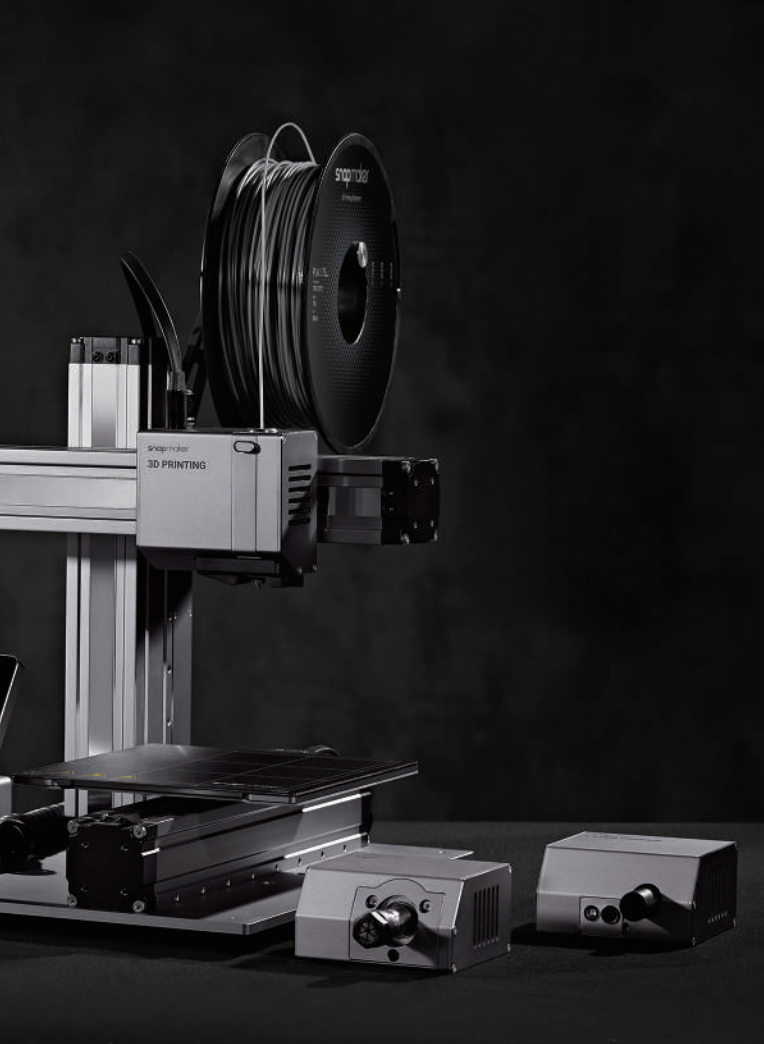

MAKE SOMETHING WONDERFUL

**Willkommen in der Welt des Schaffens**

A

Als wir vor drei Jahren den Snapmaker Original entwarfen, brachen wir mit den Regeln der traditionellen Desktop-3D-Drucker und schufen den ersten modularen 3-in-1-3D-Drucker auf dem Markt. Anfangs zweifelten The Verge und viele andere Rezensenten: "Snapmaker ist ein aufkommendes Kickstarter-Projekt mit einem hochgesteckten Ziel: die heilige Dreifaltigkeit für Heimwerker zu sein, indem es abnehmbare Module verwendet, um zwischen einem 3D-Drucker, einer CNC-Fräse und einem Lasergravierer zu wechseln" und "Bei dem Preis, zu dem

Snapmaker verkauft wird, ist das Ganze möglicherweise zu schön, um wahr zu sein." Es war uns klar, dass die Leute große Zweifel an unserem Projekt hatten und zögerten, uns wegen der Komplexität der Entwicklung und Herstellung eines solchen Produkts zu unterstützen. Trotz aller Zweifel haben wir hart daran gearbeitet, die Grenzen des Möglichen zu verschieben. Letztendlich haben wir das Unmögliche möglich gemacht. Wir haben nicht nur alle Zusagen erfüllt, sondern 2018 auch über 10.000 Einheiten auf der ganzen Welt verkauft. Und im Jahr 2019 haben wir den

Snapmaker 2.0 auf den Markt gebracht. Wir sind erneut über unsere Grenzen hinausgegangen. Unser Ziel ist es, ein System für unsere modularen 3D-Drucker aufzubauen und Ihnen die besten Maker-Tools zu geben, die für alle Ihre Projekte geeignet sind. Als Kreative haben wir alle den Wunsch, etwas Wunderbares zu erschaffen und Kreativität gibt uns das Gefühl lebendig zu sein. Der Snapmaker 2.0 wird Ihnen helfen, Ihre Idee in die Realität umzusetzen. Diese Schnellstart-Anleitung wird Sie durch Ihre Maker-Reise führen und bringt Sie vom Bau Ihres eigenen 3D

HU

Drucker/Laser Cutter/CNC Carver bis hin zur Herstellung Ihre ersten Kreationen mit all diesen Werkzeugen. Herzlichen Glückwunsch, dass Sie Teil der Snapmaker-Gemeinschaft geworden sind! Tausende von Menschen wie Sie benutzen den Snapmaker, um die Welt des Handwerkens zu erforschen, zu gestalten und zu teilen. Wir sind der festen Überzeugung, dass wunderbare Dinge passieren, wenn kreative Köpfe auf die idealen Werkzeuge treffen. Viel Spaß beim Basteln und wir sehen uns da draußen!

Tax TI

Team Snapmaker

### **Etwas Wunderbares Schaffen**

国国

### **Wiel Spaß beim Schaffen**

Diese Maschine ist für Innovatoren gebaut. Unser Ziel ist es, Sie dabei zu unterstützen, die Welt zu einem besseren Ort zu machen - mit einer Maschine, die wir mit Liebe gebaut haben. Das kann etwas so Kleines wie ein Weihnachtsgeschenk sein oder etwas so Ehrgeiziges wie die Erkundung neuer Bereiche für unsere Menschheit. Träumen Sie groß und machen Sie es möglich.

Der Snapmaker ist nicht nur ein 3D-Drucker, sondern auch eine leistungsstarke Maschine, die Sie mit allen möglichen Erweiterungen modifizieren können. Ihren Snapmaker ist mit einem Gehäuse ausgestattet, um Sie und Ihre Familie vor Laserstrahlung und Verschmutzungen zu schützen. Neue Erweiterungen mit weiteren spannenden Funktionen sind in Vorbereitung. Bitte halten Sie sich auf dem Laufenden.

### **Modulares System**

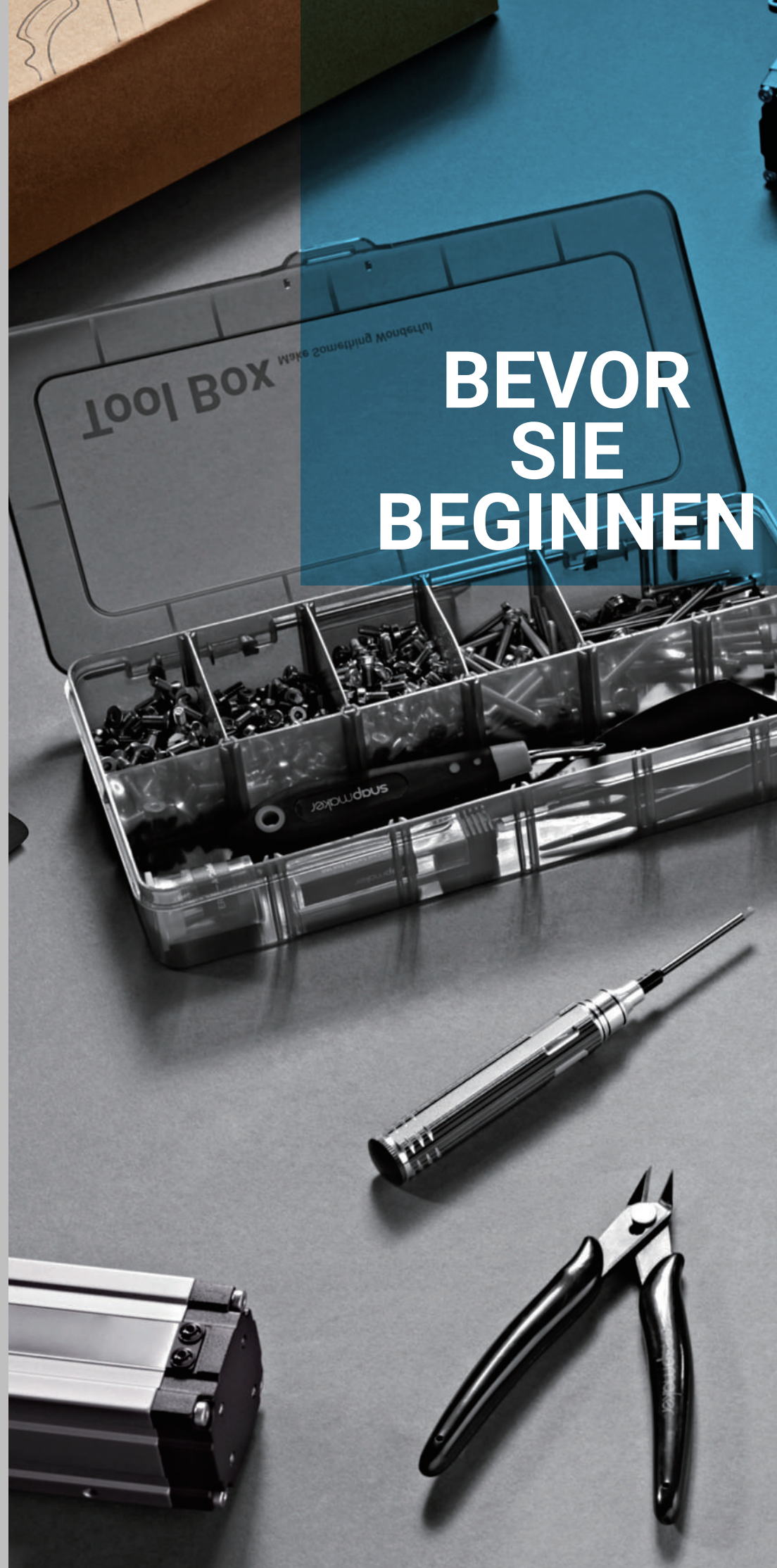

1.2 Labels on Your Street

Contractor

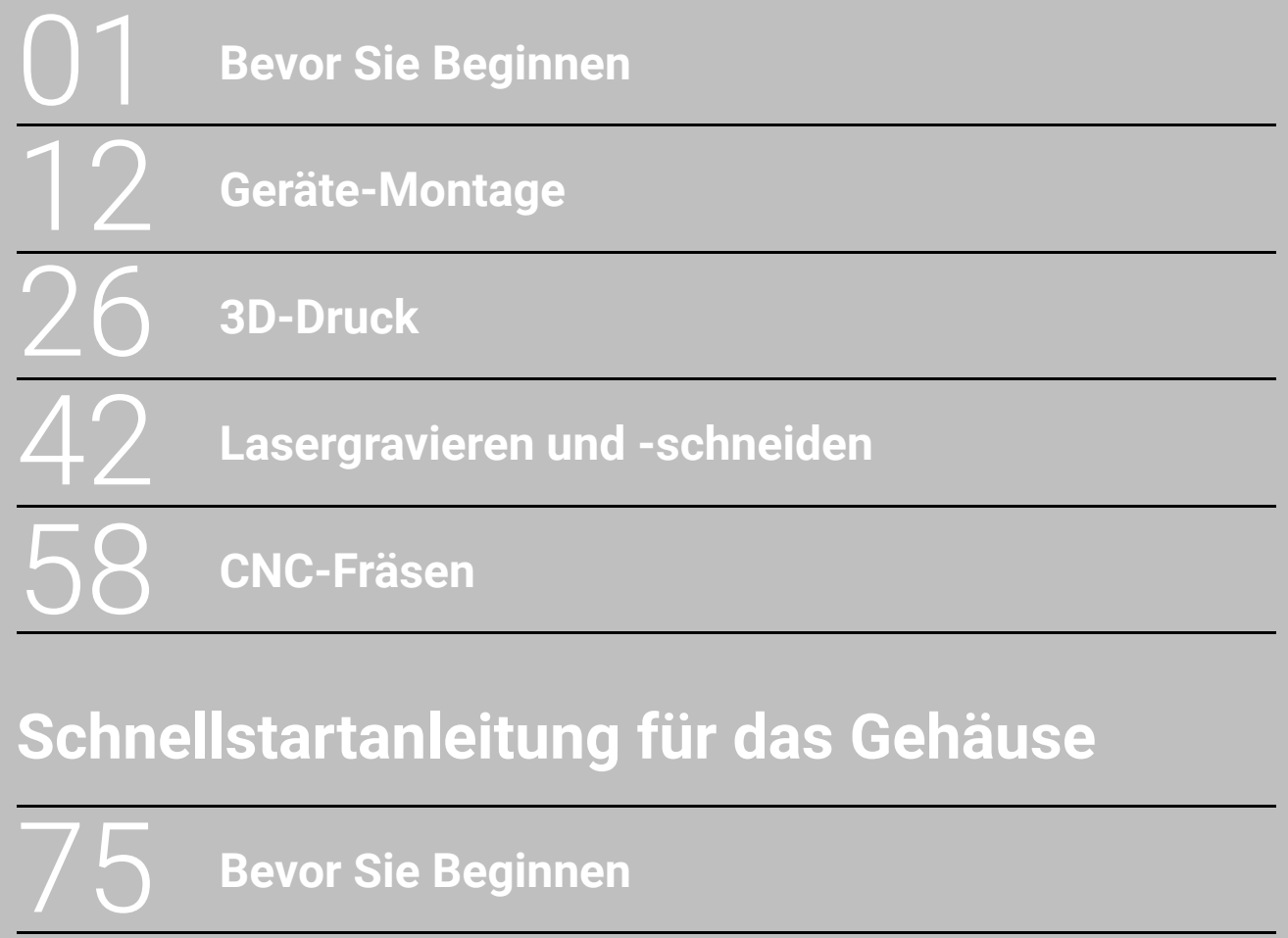

# **INHALT**

### **Schnellstartanleitung für A150**

81

110

**Bevor Sie Beginnen**

**Gehäuse-Montage**

**Verwendung** 

Urheberrecht © 2020 Snapmaker. Alle Rechte vorbehalten.

Diese Sprachversion des Handbuchs ist vom Hersteller überprüft (Original-Anleitung). Diese Publikation oder Teile daraus, einschließlich der Abbildungen, dürfen ohne vorherige schriftliche Genehmigung von Snapmaker in keiner Form wie durch Abdruck, Fotokopie und Mikrofilm vervielfältigt oder veröffentlicht werden.

### 1.1 Haftungsausschluss

Lesen Sie das Handbuch von diesem Produkt sorgfältig durch, um den Inhalt zu verstehen. Nichtbeachtung des Handbuchs kann zu Verletzungen, minderwertigen Ergebnissen oder Schäden an den Snapmaker-Produkten führen. Vergewissern Sie sich stets, dass jeder, der dieses Produkt verwendet, den Inhalt dieses Handbuchs kennt und zur optimalen Verwendung versteht.

Dieses Handbuch wird lediglich als Referenz zur Verfügung gestellt. Wir garantieren nicht die Genauigkeit oder Vollständigkeit der in diesem Handbuch enthaltenen Informationen. Wir behalten uns das Recht vor, dieses Handbuch nach eigenem Ermessen jederzeit und ohne Vorankündigung zu ändern oder zu überarbeiten. Benutzer können die aktuellste Version dieses Handbuchs von unserer offiziellen Website herunterladen.

Bei der Herstellung von Objekten unter Verwendung von Snapmaker-Produkten sind die Benutzer dafür verantwortlich, dass sie keine geistigen Eigentumsrechte Dritter verletzen bzw. keinesfalls gegen geltende Gesetze oder Vorschriften verstoßen. Die Bedingungen oder Methoden für den Zusammenbau, die Handhabung, die Lagerung, die Verwendung, die Wartung oder die Entsorgung dieses Produkts liegen außerhalb unserer Kontrolle. Aus diesem Grund übernehmen wir keine Verantwortung und lehnen ausdrücklich die Haftung für Verluste, Verletzungen, Schäden oder Kosten ab, die sich aus der Montage, Handhabung, Lagerung, Verwendung, Wartung oder Entsorgung dieses Produkts ergeben oder in irgendeiner Weise damit zusammenhängen.

### 1.2 Bestimmungsgemäße Verwendung

Die modularen 3D-Drucker von Snapmaker verfügen über optimierte 3-in-1-Funktionen für den 3D-Druck, das Lasergravieren oder -schneiden und das CNC-Fräsen. Die modularen 3D-Drucker von Snapmaker sind die ideale Option für Einsteiger, Hobbyisten, die individuellere Optionen bevorzugen, sowie für Ingenieure und Designer, die große Objekte oder feine Teile mit hervorragender Fertigungsqualität herstellen möchten. Die modularen 3D-Drucker von Snapmaker sind für die Verwendung gemäß der Anleitung im Produkthandbuch vorgesehen. Bei der Herstellung von Objekten mit den modularen 3D-Druckern von Snapmaker sind die Benutzer dafür verantwortlich, die Anwendung des erstellten Objekts für die vorgesehene Verwendung zu qualifizieren und zu validieren, insbesondere bzgl. Anwendungen in streng regulierten Bereichen wie klinischen Geräten und der Luftfahrt.

### 1.3 Sicherheit und Konformität **Allgemeine Sicherheitsinformationen**

- Betreiben Sie dieses Gerät immer in Innenräumen auf einem stabilen horizontalen Tisch oder einer Werkbank.

- Halten Sie Kinder und Zuschauer bei der Verwendung dieses Geräts fern. Die Aufsicht und Unterstützung durch einen

- Setzen Sie dieses Gerät nicht Regen oder nassen Bedingungen aus.
- Erwachsenen ist erforderlich, wenn Kinder dieses Gerät benutzen.
- Alkohol oder Medikamenten stehen.
- Betrieb ist, da dies Verletzungen verursachen kann.

 - Bleiben Sie wachsam, achten Sie auf Ihre Handlungen, und benutzen Sie Ihren gesunden Menschenverstand, wenn Sie dieses Gerät bedienen. Verwenden Sie dieses Gerät nicht, wenn Sie müde sind oder unter dem Einfluss von Drogen,

- Greifen Sie nicht in das Innere des Geräts und berühren Sie die beweglichen Teile nicht, während das Gerät noch in

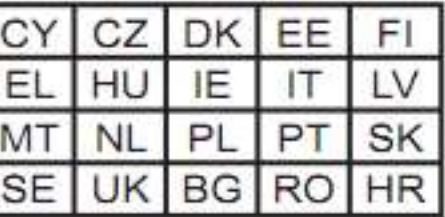

 - Lassen Sie das Gerät nicht unbeaufsichtigt, wenn es noch eingeschaltet bleibt. In allen EU-Mitgliedsstaaten ist der Betrieb von 5150-5250 MHz ausschließlich auf die Nutzung in Innenräumen beschränkt.

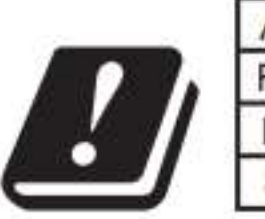

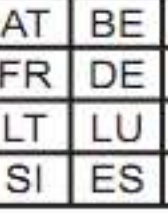

Die Laserschutzbrille verhindert das Eindringen direkter, reflektierter und gestreuter Laserstrahlen und der Strahlung mit einer Wellenlänge zwischen 190 und 540 Nanometer (nm) sowie einer optischen Dichte von mehr als 6 (OD 6+) in Ihre Augen und bietet Ihnen daher Schutz, während Sie mit dem Lasermodul arbeiten. Die Brillen können verbrennen, wenn sie hochenergetischen Laserstrahlen ausgesetzt werden. In diesem Fall müssen Sie eine neue Schutzbrille statt der beschädigten verwenden. Aufgrund der Eigenschaften des Polycarbonats, das

zur Herstellung der Brillen verwendet wird, sollten Sie außerdem PH-neutrales Reinigungsmittel oder Wasser verwenden, um die Brillen zu reinigen und Kratzer zu vermeiden.

Schalten Sie das Gerät sofort aus und verwenden Sie dieses Produkt nicht mehr, falls eine der folgenden Fälle eintritt:

- Bei diesem Gerät riecht es irgendwann nach Verbrennungen.
- Das Gerät stellt unerwartet den Betrieb ein.
- Sie erkennen Beschädigungen an den inneren Bauteilen dieses Geräts.
- Dieses Gerät erzeugt ungewöhnliche Lichtsignale, Funken oder Geräusche aus, die vorher nicht auftraten.

### **Sicherheit beim 3D-Druck**

- Berühren Sie die Düse, den Druckbogen und das beheizte Bett nicht, wenn das Gerät druckt oder heizt.
- Trennen Sie immer den Netzstecker aus der Steckdose, bevor Sie Wartungsarbeiten oder Änderungen vornehmen.
- Stellen Sie den Drucker an einem gut belüfteten Ort auf bzw. betreiben Sie es nur in dem zum Bundle gehörenden Gehäuse, wenn Sie mit ABS drucken. Das Schmelzen einiger Materialien kann toxische Dämpfe freisetzen.

### **Laser-Sicherheit**

- Sie sollten das Lasermodul nur betreiben, wenn Sie ausreichende Kenntnisse (i) der physikalischen Eigenschaften von Laserstrahlung, (ii) der Laser-Gefährdungsklassen und der damit verbundenen gesundheitlichen Auswirkungen sowie (iii) Sicherheitsmaßnahmen besitzen.
- Dieses Laserprodukt ist ausschließlich für Freizeitzwecke zu verwenden.
- Setzen Sie sich niemals dem Laserstrahl aus. Die ordnungsgemäße Verwendung und Pflege des Lasermoduls sind für den sicheren Betrieb wesentlich.
- Betreiben Sie das Lasermodul an einem gut belüfteten Ort oder mit einem Luftfilter. Das Schmelzen einiger Materialien kann toxische Dämpfe freisetzen.
- Trennen Sie immer den Netzstecker aus der Steckdose, bevor Sie Wartungsarbeiten oder Änderungen vornehmen.
- Entfernen Sie jegliches reflektierende Material aus dem Arbeitsbereich unterhalb des Lasermoduls, da dies Streustrahlung verursachen kann.
- Betreiben Sie das Gerät nur in dem zum Bundle gehörenden Gehäuse und tragen Sie eine Laserschutzbrille.

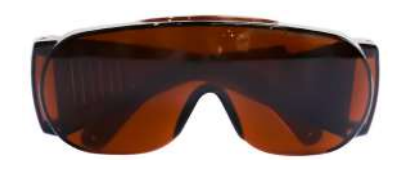

### **CNC-Sicherheit**

- Für erfahrene Benutzer und Benutzer ab 18 Jahren.
- Betreiben Sie das Gerät nur in dem zum Bundle gehörenden Gehäuse und tragen Sie eine CNC-Schutzbrille.
- Lassen Sie das Material immer sicher eingespannt. Versuchen Sie niemals, während des gesamten CNC-Fräsvorgangs das Werkstück mit Ihren Händen zu halten.
- Trennen Sie immer den Netzstecker aus der Steckdose, bevor Sie Wartungsarbeiten oder Änderungen vornehmen.
- Wenn sich der Fräser oder das Werkstück verklemmt oder festgefahren hat, schalten Sie das Gerät sofort aus. Warten Sie bis alle beweglichen Teile stillstehen, trennen Sie das Kabel, und arbeiten Sie dann daran, das eingeklemmte Material zu lösen.
- Berühren Sie den Fräser oder die Spannzange nach dem Gebrauch nicht, da dies eine Verbrennungsgefahr verursachen kann.
- Abfälle beim CNC-Fräsen und -Schneiden können Chemikalien enthalten, die krebserregend sein können und Reproduktionsschäden verursachen. Um die Exposition zu reduzieren, betreiben Sie das CNC-Modul an einem gut belüfteten Ort bzw. betreiben Sie es nur in dem zum Bundle gehörenden Gehäuse, und treffen Sie die Sicherheitsvorkehrungen wie z.B. das Tragen einer N-95-Maske.

### **Snapmaker EG-KONFORMITÄTSERKLÄRUNG**

### **PRODUKT INFORMATIONEN**

**Produkt Modell Funktion** 

 $F$ 

EN

 $\frac{1}{F}$ 

A350, A250, A150, 71007

### **HERSTELLER**

Shenzhen Snapmaker Technologies Co., Ltd. 5F, Gebäude 13, Pingshan First Road, Nanshan District, Shenzhen, China PLZ: 518000 (86) 0755-2692 6117

### **JAHR DER CE-KENNZEICHNUNG: 2020**

Wir erklären hiermit unter unserer alleinigen Verantwortung, dass das obige Produkt mit den wesentlichen Anforderungen der Maschinenrichtlinie (2006/42/EG), EMV-Richtlinie (2014/30/EU), Funkrichtlinie Geräterichtlinie (2014/53/EU), RoHS-Richtlinie (2011/65/EU), WEEE-Richtlinie (2012/19/EU) und REACH konform ist.

Gemäß der Anwendung von:

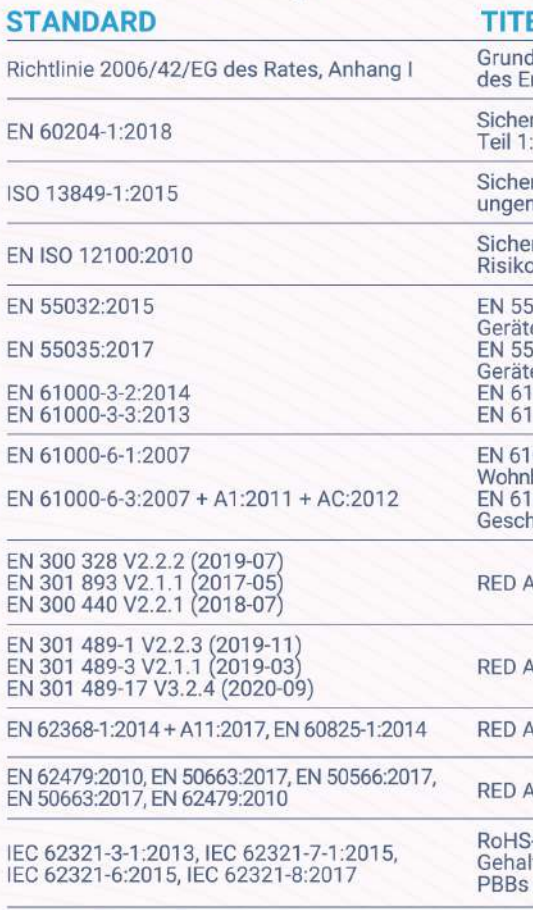

Die technische Dokumentation wird sowohl unter der Adresse des Herstellers als auch unter der Adresse des bevollmächtigten Vertreters aufbewahrt

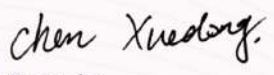

Snapmake CHEN XUEDONG / CEO Ausgabedatum: 24/11/2020 Ort der Ausstellung: SHENZHEN, CHINA

Snapmaker Modularer 3D-Drucker, 1600 mW Laserschneiden Modul 3D-Drucker, Laser-Gravierer and -Schneider, CNC-Fräser

### EL

degende Gesundheits- und Sicherheitsanforderungen bzgl. intwurfs und Baus von Maschinen (MD)

rheit von Maschinen - Elektrische Ausrüstung von Maschinen, Allgemeine Anforderungen (MD)

rheit von Maschinen - Sicherheitsbezogene Teile von Steuern - Teil 1: Allgemeine Gestaltungsleitsätze (MD)

rheit von Maschinen - Allgemeine Gestaltungsleitsätze o-beurteilung und Risikominderung (MD)

5032: Elektromagnetische Verträglichkeit von Multimedia<br>ten - Emissionsanforderungen. son<br>5035: Elektromagnetische Verträglichkeit von Multimedia en - Anforderungen zur Störfestigkeit. 000-3-2, Grenzwerte für Oberschwingungsströme. 1000-3-3, Grenzwerte Abschnitt 3. (EMV)

000-6-3, Teil 6-3: Fachgrundnormen - Emissionsnorm für bereiche-, Geschäfts- und Gewerbebereiche sowie Kleinbetriebe. 000-6-1, Teil 1: Fachgrundnorm Störfestigkeit - Wohnbereiche, häfts- und Gewerbebereiche sowie Kleinbetriebe. (EMV)

Artikel 3.2, Funk (RED)

Artikel 3.1(b), EMC (RED)

Artikel 3.1(a), Sicherheit (RED)

Artikel 3.1(a), Sicherheit (RED)

-Richtlinie und Änderungsrichtlinien (EU) 2015/863 bzgl. des lts an Blei, Kadmium, Quecksilber, sechswertigem Chrom & PBDEs, Phthalate (DBP, BBP, DEHP, DIBP). (RoHS)

### 1.4 Etiketten auf Ihrem Snapmaker

Hinweis: Design und Spezifikationen können ohne Vorankündigung geändert werden.

 $m$ -Legierungen SB-Kabel, USB-Stick T, Android-System ker Luban und Software von Drittanbietern .svg, .jpeg, .png, weitere Formate werden noch hinzugefügt Windows, Linux

50 x 160 x 145 mm A250: 230 x 250 x 235 mm 20 x 350 x 330 mm zu 110°C zu 100°C zu 80°C **Mikrometer**  $75^{\circ}$ C

, TPU, holzbeschichtetes PLA, usw.

60 x 160 mm 30 x 250 mm 20 x 350 mm W 450 nm Laserdiode

filter entspricht die Laserklasse außerhalb des ferten Gehäuses der Laserklasse 1. der, Kunststoff, Stoff, Papier, nicht-transparentes Acryl, usw.

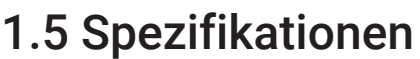

**CNC** 

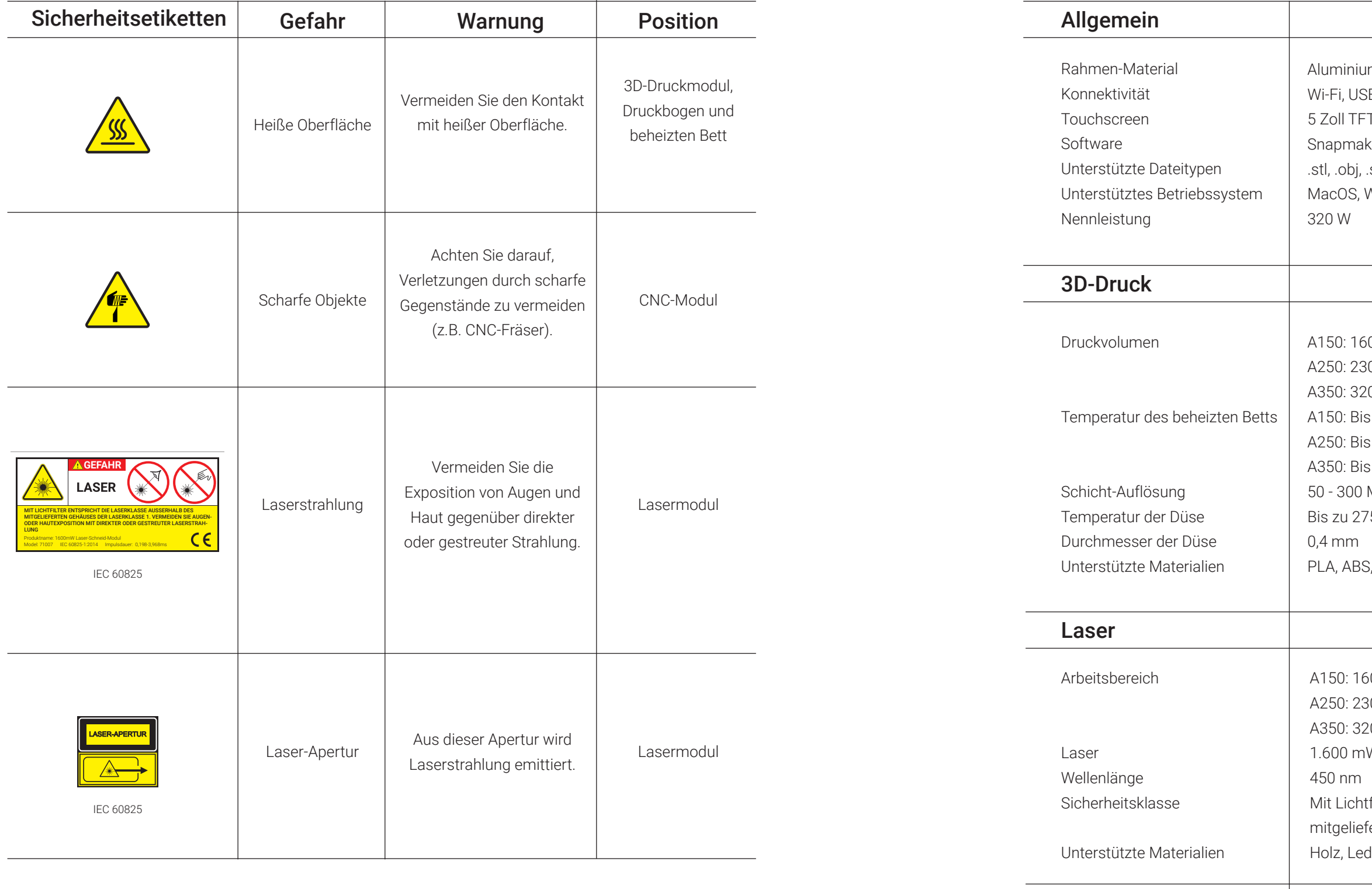

A150: 160 x 160 x 90 mm A250: 230 x 250 x 180 mm A350: 320 x 350 x 275 mm 0,5 mm - 6,35 mm (0,02 - 0,25 Zoll) 6.000 - 12.000 U/Min Holz, Acryl, PCB, Kohlefaserplatten, Jade usw.

Arbeitsbereich

Schaftdurchmesser Spindeldrehzahl

Unterstützte Materialien

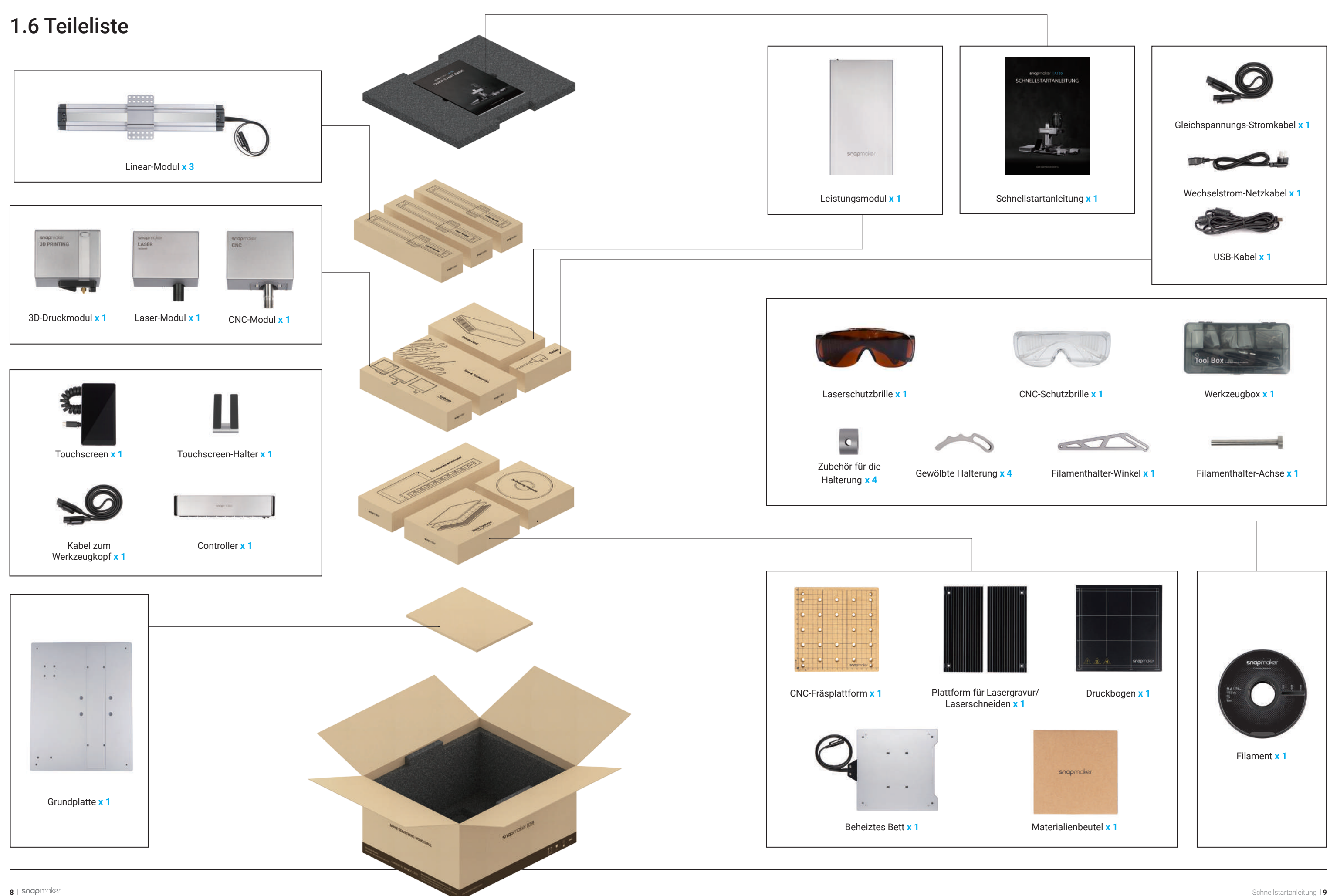

### 1.8 Verwendete Symbole

### 1.9 Bereiten Sie den Schraubendreher vor

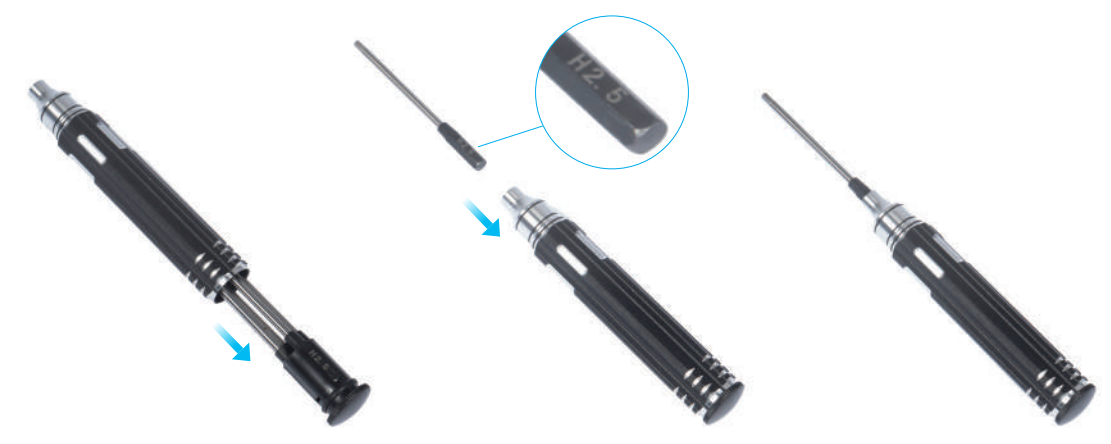

Zur Montage des Geräts wird der Schraubendreherkopf H 2,5 verwendet. Die anderen Köpfe werden für Wartungsarbeiten verwendet. Stellen Sie sicher, dass der Schraubendreherkopfhalter vor dem Gebrauch wieder in den Griff eingesetzt wurde.

ieser Art von Meldung kann zu Fehlfunktionen oder und zu Verletzungen der Benutzer führen.

ich während des gesamten Vorgangs bewusst sein sollten.

Inen die Bedienung und bieten Ihnen zusätzliche Optionen.

dass der markierte Teil in die richtige Richtung weist.

rauben nicht an, wenn dieses Symbol erscheint. Ziehen immer dann an, wenn es nicht erscheint.

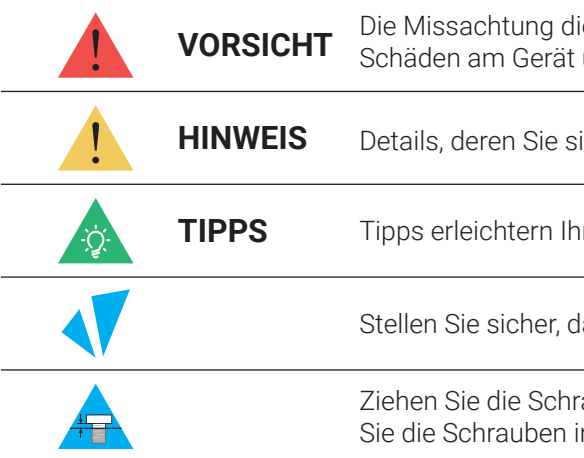

Bevor Sie Beginnen

| Werkzeugbox          |                                                             |                                                                      |                                                  |
|----------------------|-------------------------------------------------------------|----------------------------------------------------------------------|--------------------------------------------------|
|                      | $\overline{\phantom{a}}$                                    | Im                                                                   |                                                  |
| M4 x 30 Schraube x 4 | M4 x 10 Zylinderkopf-<br>inbusschraube x 7                  | M4 x 8 Schraube x<br>22                                              | M4 x 70 Schraube x 4                             |
|                      |                                                             |                                                                      | 1-A Collet                                       |
| Flügelmutter x 4     | Fuß $x$ 4 + M4 x 10<br>Zylinderkopf-<br>inbusschraube $x$ 4 | Bausatz für den heißen Endbereich x 1 ER11-Spannzange (Nur für 3,175 | mm CNC-Fräser) x 1 + ER-Mutter<br>x <sub>1</sub> |
|                      |                                                             |                                                                      |                                                  |
| Verteiler x 6        | Kabelhalter x 1                                             | Kabelbinder x 1                                                      |                                                  |
| Pinzetten x 1        | 47,774<br>Flachfräser x 1                                   | Kugelfräser x 1                                                      | Stahlband-Einsteller (zur<br>Wartung) x 1        |
|                      |                                                             |                                                                      |                                                  |
| Silikonstopfen x 8   | USB-Stick x 1                                               | 17 mm Maulschlüssel <b>x 1</b>                                       |                                                  |
|                      | vomb                                                        | D                                                                    |                                                  |
| Seitenschneider x 1  | Spachtel x 1                                                | 14 mm Maulschlüssel x 1                                              | Schraubendreher x 1                              |
| snapmaker            | Materialienbeutel                                           |                                                                      |                                                  |

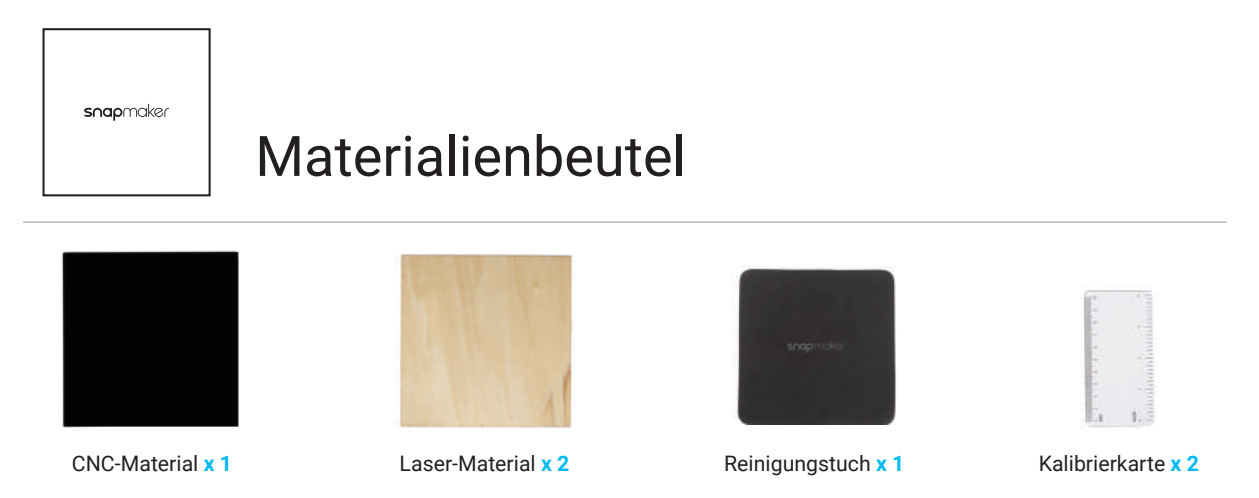

### 1.7 Videoanleitungen

Neben dieser Schnellstartanleitung erstellen wir auch Videoanleitungen. Lesen Sie diese Anleitung, um die Montage abzuschließen, und wenn Sie Lust auf mehr haben, finden Sie in den Anleitungsvideos Tricks, die nicht in dieser Anleitung enthalten sind. Besuchen Sie unsere Website bei https://support.snapmaker.com/hc/ en-us-> wählen Sie **Snapmaker 2.0** -> Gehen Sie zur **Videoanleitung**.

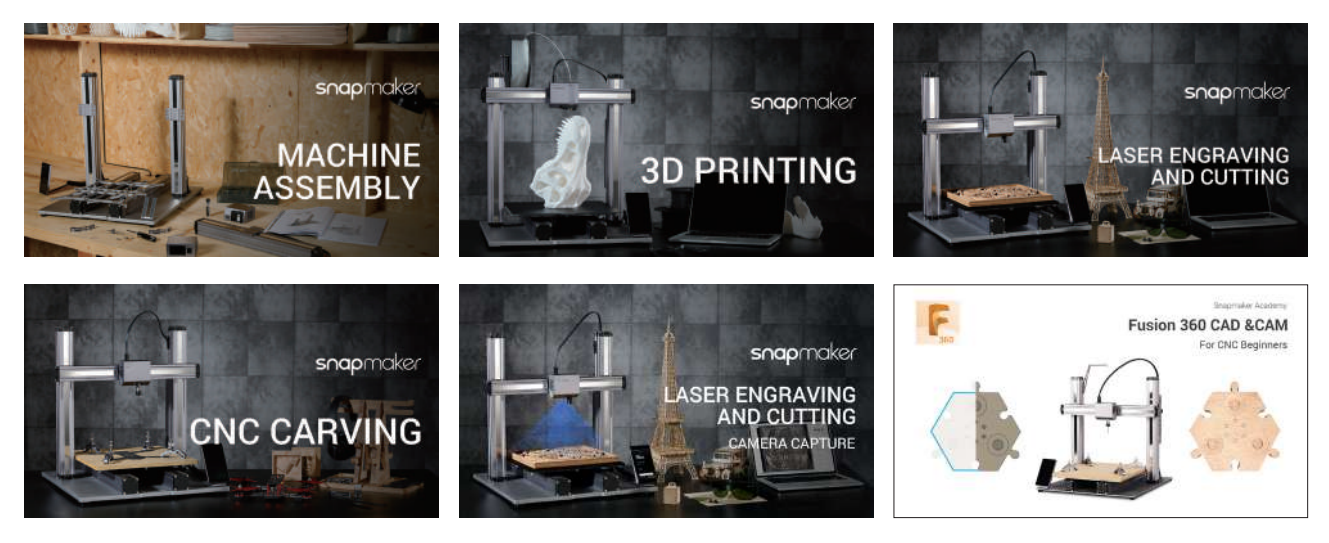

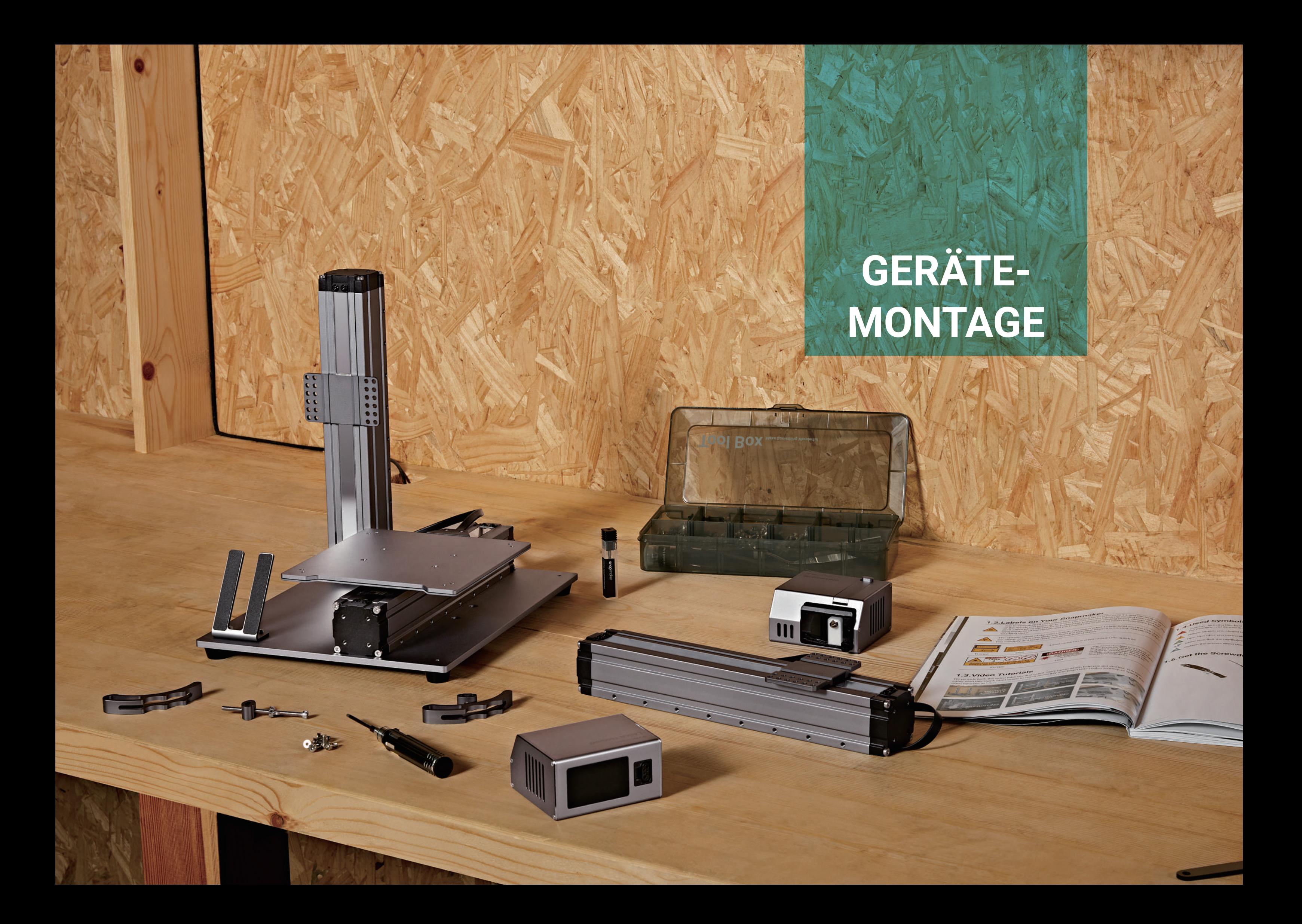

### *01***/10** Befestigen Sie die Füße an der Grundplatte.

### Befestigen Sie das beheizte Bett an einem der Linearmodule (Y-Achse).

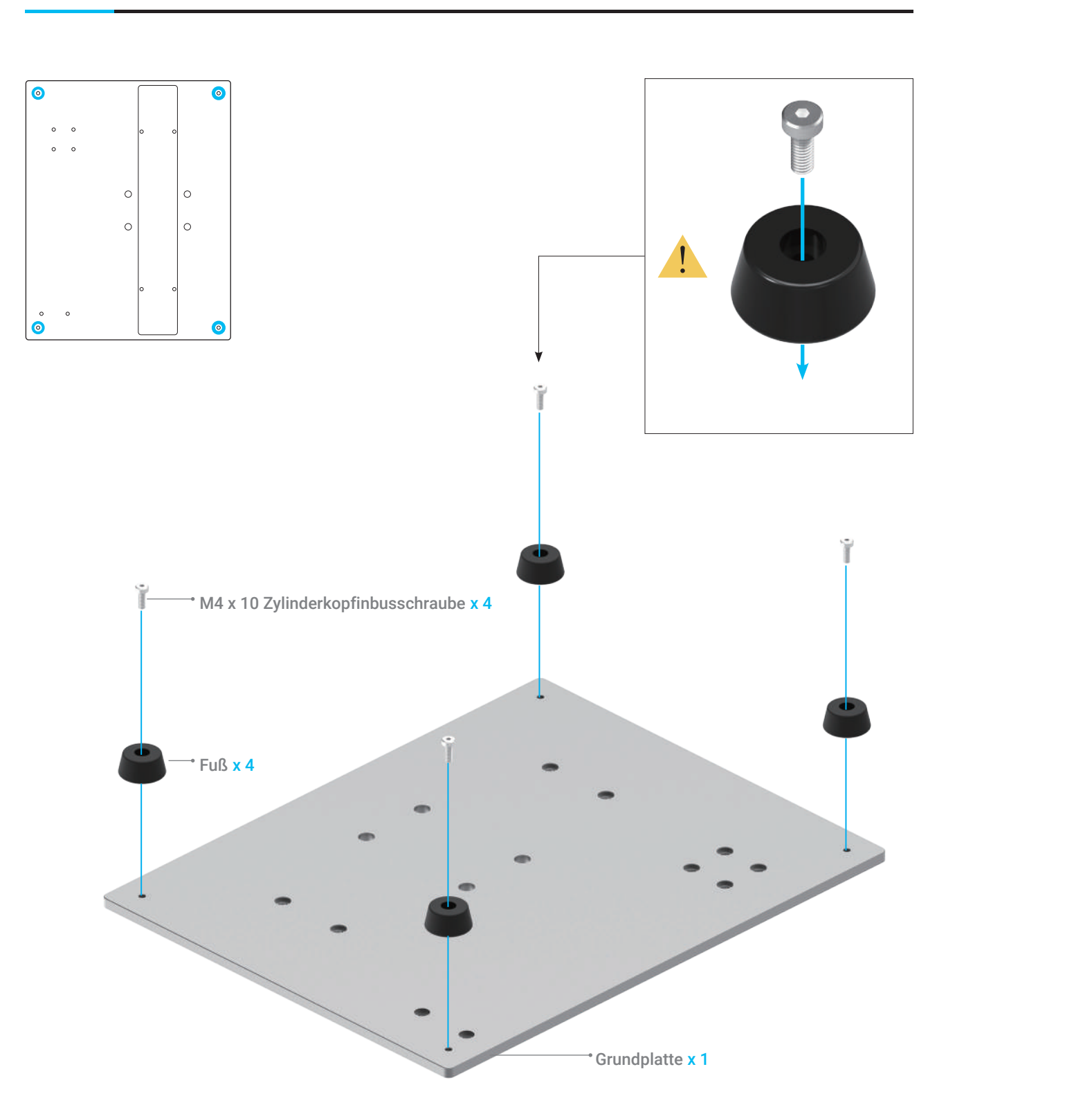

# **X** 02/10

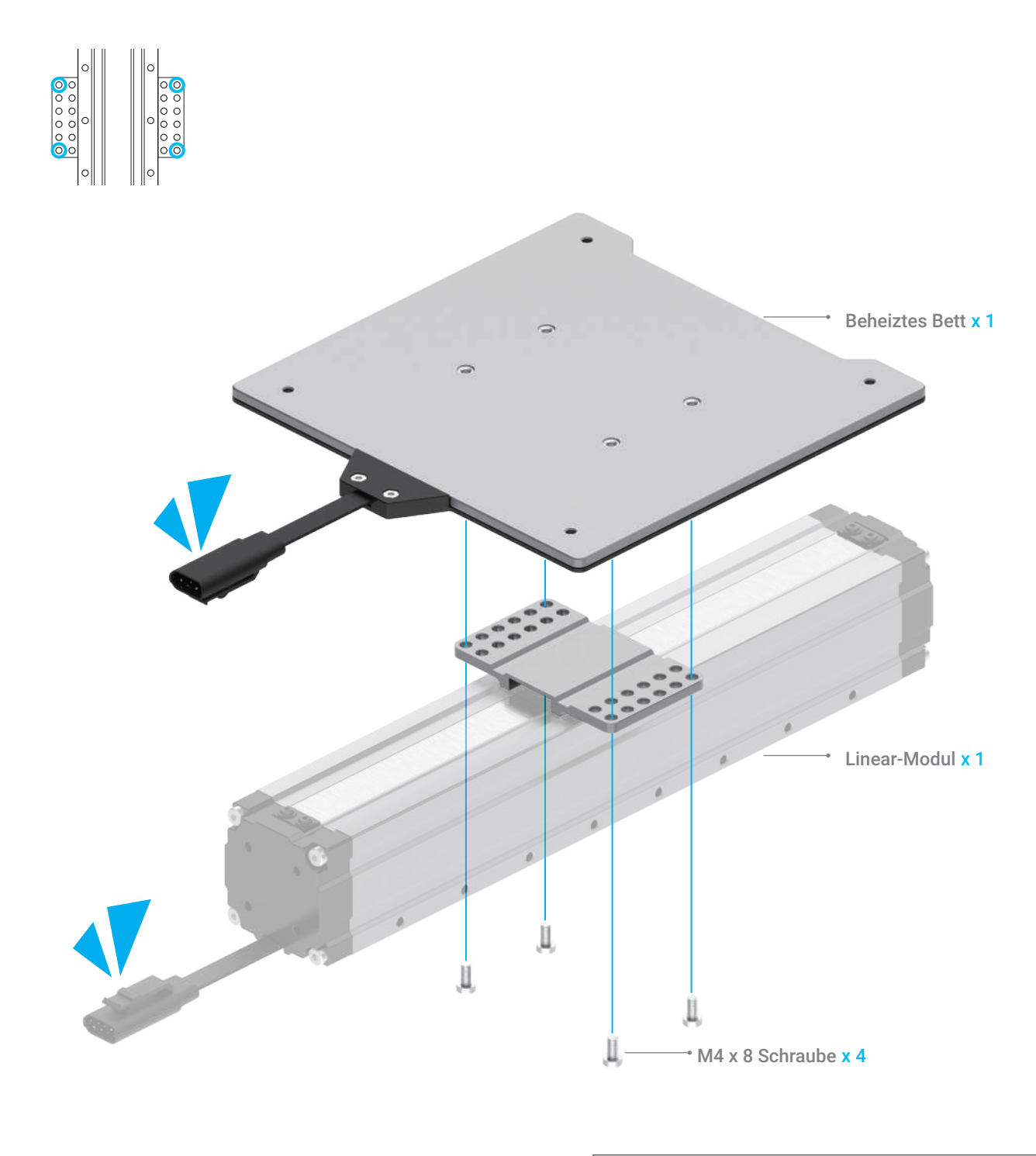

![](_page_10_Picture_7.jpeg)

Geräte-Montage

 *03***/10** Befestigen Sie die Y-Achse an die Grundplatte.

![](_page_11_Picture_3.jpeg)

Befestigen Sie den Touchscreen-Halter an der Grundplatte.

![](_page_11_Figure_5.jpeg)

![](_page_11_Picture_2.jpeg)

![](_page_11_Picture_6.jpeg)

![](_page_11_Picture_7.jpeg)

Stellen Sie sicher, dass die Y-Achse genau in der Nut der Grundplatte montiert ist.

### **X** 05/10 Befestigen Sie die Z-Achse an die Grundplatte.

Bewegen Sie den Z-Achsen-Schieber nach oben und verbinden Sie dann die X-Achse mit der Z-Achse.

![](_page_12_Figure_5.jpeg)

![](_page_12_Picture_2.jpeg)

### **24** 06/10

![](_page_12_Picture_6.jpeg)

### *07***/10** Befestigen Sie den Controller an der Z-Achse.

### Öffnen Sie die Staubstopfen und verbinden Sie dann die X-, Y-, Z-Achsen

![](_page_13_Picture_10.jpeg)

und das beheizte Bett mit dem Controller.

![](_page_13_Figure_2.jpeg)

### **X** 08/10

Die Staubstopfen sollen auf den unbenutzten Anschlüssen sitzen. Staubansammlungen können die Leistung des Controllers ernsthaft beeinträchtigen.

![](_page_13_Figure_5.jpeg)

![](_page_13_Picture_6.jpeg)

![](_page_14_Picture_0.jpeg)

![](_page_14_Picture_1.jpeg)

Stellen Sie den Touchscreen in seinen Halter; verbinden Sie dann den Touchscreen mit dem Controller.

![](_page_14_Picture_3.jpeg)

![](_page_14_Picture_4.jpeg)

![](_page_14_Picture_10.jpeg)

![](_page_14_Picture_5.jpeg)

![](_page_14_Picture_7.jpeg)

### **Absolut erstaunlich!**

**Sie haben das Hauptgerät erfolgreich montiert. Wählen Sie jetzt nur noch eine Funktion aus, um die Montage abzuschließen und Ihr erstes Projekt zu realisieren.** 

![](_page_15_Picture_2.jpeg)

![](_page_15_Picture_3.jpeg)

![](_page_16_Picture_1.jpeg)

![](_page_16_Picture_7.jpeg)

# **3D-Druck**

![](_page_17_Picture_5.jpeg)

![](_page_17_Picture_6.jpeg)

![](_page_17_Picture_7.jpeg)

 *01***/04** Befestigen Sie das 3D-Druckmodul am Schieber auf der X-Achse.

![](_page_17_Figure_4.jpeg)

### 3.1.1 Montieren Sie den 3D-Drucker

**Anleitungen & Abbildungen** / Snapmaker

### *03***/04**

Befestigen Sie die Filamenthalterung an die Z-Achse.

![](_page_18_Figure_4.jpeg)

![](_page_18_Picture_5.jpeg)

**Druckbogen einlegen.** 

 *04***/04** Legen Sie den Druckbogen ein.

### Stellen Sie sicher, dass das beheizte Bett frei von Verunreinigungen ist, bevor Sie den

### Stellen Sie sicher, dass den Druckbogen perfekt auf dem beheizten Bett ausgerichtet ist.

![](_page_18_Figure_9.jpeg)

### 3.1.2 Erstinbetriebnahme

Stecken Sie das Wechselstrom-Netzkabel in eine Steckdose. Schalten Sie das Gerät ein und folgen Sie den Anweisungen auf dem Touchscreen: Lesen Sie die Bedingungen -> Benennen Sie das Gerät -> Verbinden Sie es mit einem Wi-Fi-Netzwerk.

![](_page_19_Picture_6.jpeg)

**Anleitungen & Abbildungen** / Snapmaker

### 3.2.1 Kalibrieren des Bettes

### Wie es funktioniert: Automatische Nivellierung

Das 3D-Druckmodul führt ein Nivellierungsverfahren durch, wobei der Sensor den Abstand zwischen der Düse und dem beheizten Bett an bestimmten Punkten misst. Die Bewegungen des Extruders werden so eingestellt, dass sich die Düse und das beheizte Bett während des gesamten Druckvorgangs in einem optimalen Abstand befinden.

![](_page_19_Picture_17.jpeg)

### Wie es funktioniert: Einstellen des Z-Ausgleiches

Z-Ausgleich ist der Abstand zwischen der Düsenspitze und der Druckfläche. Bei der Einstellung des Z-Ausgleiches wird die Höhe der Düse in kleinen Schrittweiten angepasst. Ein korrekter Wert vom Z-Ausgleich hilft sicherzustellen, dass die erste Schicht Ihres Drucks auf dem Druckbogen haftet.

**Anleitungen & Abbildungen** / Snapmaker

![](_page_19_Figure_20.jpeg)

![](_page_19_Picture_22.jpeg)

Es wird empfohlen, nach dem Neustart Ihres Gerätes 5 Sekunden zu warten.

![](_page_19_Picture_9.jpeg)

abgeschlossen haben. Falls Sie die obigen Einstellungen ändern müssen, streichen Sie auf der Startseite des Touchscreen nach links -> wählen Sie Einstellungen -> tippen Sie auf Wi-Fi oder Über das Gerät wie erforderlich.

![](_page_19_Picture_10.jpeg)

![](_page_19_Picture_11.jpeg)

![](_page_19_Picture_13.jpeg)

3. Stellen Sie die Höhe der Düse weiterhin anhand der **Auf** und **Nach unten** Tasten, bis Sie einen leichten Widerstand beim Herausziehen der Kalibrierkarte spüren. Die Kalibrierkarte sollte sich zerknittern, wenn Sie sie nach vorne schieben. Tippen Sie auf **Speichern** um die Kalibrierungseinstellungen zu speichern.

![](_page_20_Picture_6.jpeg)

![](_page_20_Picture_7.jpeg)

### Der Nivellierungsvorgang

1. Führen Sie das automatische Nivellierungsverfahren auf dem Touchscreen aus.

2. Legen Sie die Kalibrierkarte oder ein Stück A4-Papier zwischen die Düse und das beheizte Bett und kalibrieren Sie den Z-Ausgleich für den letzten Punkt manuell.

![](_page_20_Picture_4.jpeg)

### 3.2.2 Filament Laden

**Anleitungen & Abbildungen** / Snapmaker

### Wie es funktioniert: Laden von Filamenten

Der Motor treibt das Filament in den Extruder, wo das Filament durch die Düse extrudiert wird, nachdem es vom beheizten Block erhitzt wird.

![](_page_20_Figure_12.jpeg)

### Filament Laden

1. Hängen Sie das mitgelieferte PLA-Filament über die Filamenthalterung. Schneiden Sie das Biegeende des Filaments mit dem Seitenschneider ab und führen Sie das Filament dann in das 3D-Druckmodul ein.

![](_page_20_Picture_15.jpeg)

2. Tippen Sie auf **Start** auf der **Filament Laden** Anzeige. Nachdem die Temperatur die Zieltemperatur erreicht hat, tippen Sie auf **Laden** und drücken Sie dann das Filament vorsichtig in das 3D-Druckmodul, bis Sie spüren, wie der Motor das Filament einzieht.

3. Reinigen Sie die Düse mit der Pinzette und tippen Sie auf **Fertig**.

![](_page_21_Picture_4.jpeg)

![](_page_21_Picture_5.jpeg)

![](_page_21_Picture_2.jpeg)

Falls kein Filament aus der Düse austritt, tippen Sie nicht auf Fertig bis Sie die obigen Schritte wiederholen und das Filament erfolgreich extrudiert wird.

![](_page_21_Picture_7.jpeg)

![](_page_21_Picture_8.jpeg)

 $\sqrt{Q}$ 

![](_page_21_Picture_15.jpeg)

Filament aus dem Modul heraus.

![](_page_21_Picture_11.jpeg)

### **Herzlichen Glückwunsch!**

**Sie sind jetzt bereit zum Drucken. Bitte fahren Sie mit der Erstellung der G-Code-Datei fort.**

### 3.3.1 Bereiten Sie die G-Code-Datei vor

1. Installieren Sie die Software und schließen Sie die Erstinbetriebnahme ab Laden Sie unsere Snapmaker Luban-Software herunter von https://www.snapmaker.com/download und installieren Sie sie. Stellen Sie dann eine Verbindung zu einem Wi-Fi-Netzwerk her: Gehen Sie zu **Arbeitsbereich**

**4.** -> **Verbindung** -> Wählen Sie Wi-Fi -> Tippen Sie auf  $\cdot$  -> Wählen Sie Ihr Gerät aus -> Tippen Sie auf **Öffnen** -> Tippen Sie auf **Ja** auf dem Touchscreen.

2. Erstellen Sie die G-Code-Datei und senden Sie sie an das Gerät

① Laden Sie die Testdatei -> ② Verwenden Sie die speziell für die Testdatei konfigurierten Standardeinstellungen -> ③ Erstellen Sie die G-Code-Datei -> ④ Laden Sie den G-Code in den Arbeitsbereich -> ⑤ Senden Sie den G-Code über Wi-Fi an das Gerät.

**Anleitungen & Abbildungen** / Snapmaker

Per Wi-Fi gesendete Dateien finden Sie auf dem Touchscreen: Dateien > Lokal.

Sie können die G-Code-Dateien auch über den USB-Stick an das Gerät senden. Klicken Sie auf G-Code in Datei exportieren im Snapmaker Luban und speichern Sie sie auf dem USB-Stick. Legen Sie dann den USB-Stick in den Controller ein und wählen Sie Dateien > USB auf dem Touchscreen.

Nachdem Sie die G-Code-Datei erhalten haben, tippen Sie auf **Ja** und **Start** auf dem Touchscreen, um den Druck zu starten. Die erste Schicht des Drucks ist der Schlüssel zum Erfolg des Drucks. Um Schäden zu vermeiden, empfehlen wir Ihnen, Ihren Druck im Auge zu behalten, vor allem während des Drucks der ersten Schicht.

![](_page_22_Picture_15.jpeg)

Im Falle einer schlechten Haftung, streichen Sie auf der Druck-Fortschrittsanzeige nach links und versuchen Sie den Z-Ausgleich einzustellen. Sie können auch versuchen, das beheizte Bett erneut zu nivellieren, indem Sie **Kalibrierung** auswählen. Stellen Sie sicher, dass die Düsenspitze sauber ist, bevor Sie das Bett kalibrieren.

![](_page_22_Picture_18.jpeg)

![](_page_22_Picture_21.jpeg)

![](_page_22_Picture_22.jpeg)

![](_page_22_Picture_23.jpeg)

![](_page_22_Picture_24.jpeg)

Wenn Sie Einstellungen anpassen müssen, können Sie entweder vor dem Drucken auf Einstellungen anpassen tippen oder auf der Druck-Fortschrittsanzeige nach links streichen.

3.3.2 Starten Sie Ihren ersten Druck

**Anleitungen & Abbildungen** / Snapmaker

Sie können auch Ihre eigenen Dateien hochladen, indem Sie auf Datei öffnen klicken und die Dateieinstellungen konfigurieren. Detaillierte Anweisungen finden Sie in unserem Online-Benutzerhandbuch.

![](_page_22_Figure_8.jpeg)

Z-Q.

3D-Druck

![](_page_23_Picture_5.jpeg)

![](_page_23_Picture_12.jpeg)

**Teilen Sie Ihre Ausdrucke in unserer Facebook-Gruppe und unserem Forum.**

Warten Sie, bis sich die Temperaturen der Düse und des beheizten Betts auf Raumtemperatur abgekühlt haben (wird auf dem Touchscreen angezeigt). Entfernen Sie den Druckbogen vom beheizten Bett und biegen Sie ihn leicht.

### 3.3.3 Entfernen Sie den Druck

**Anleitungen & Abbildungen** / Snapmaker

![](_page_23_Picture_4.jpeg)

### Wiederherstellung bei Filamentabbruch und nach Stromausfall

Ihr Drucker unterstützt die Wiederherstellung bei Filamentabbruch und nach Stromausfall, so dass Sie sich keine Sorgen mehr über die Wiederaufnahme des Druckens machen müssen. Wenn das Filament aufgebraucht ist, tippen Sie auf **Bereit zum Laden** und laden Sie ein neues Filament, um den Druck fortzusetzen. Im Falle einer Stromunterbrechung tippen Sie auf **Wiederherstellen**, um den Druck nach Wiederherstellung der Stromversorgung wieder aufzunehmen.

![](_page_23_Picture_8.jpeg)

![](_page_23_Picture_9.jpeg)

![](_page_24_Picture_0.jpeg)

![](_page_25_Picture_5.jpeg)

![](_page_25_Picture_6.jpeg)

![](_page_25_Picture_7.jpeg)

### *01***/03** Befestigen Sie das Lasermodul an dem Schieber auf der X-Achse.

![](_page_25_Figure_4.jpeg)

### 4.1.1 Montieren Sie den Laser-Gravierer und -Schneider

**Anleitungen & Abbildungen** / Snapmaker

### *03***/03** Befestigen Sie die Plattform für Lasergravur/Laserschneiden an der Plattform.

### 4.1.2 Erstinbetriebnahme

**Anleitungen & Abbildungen** / Snapmaker

![](_page_26_Picture_4.jpeg)

Lasergravieren und -schneiden

### 4.2.1 Messen Sie die Brennweite

**Anleitungen & Abbildungen** / Snapmaker

### Wie es funktioniert: Brennweite

Das Gerät graviert ein paar Linien auf verschiedenen Höhen und ermittelt den optimalen Abstand zwischen dem Lasermodul und der Materialoberfläche. Dieser optimale Abstand wird als Brennweite verwendet. Sie müssen nur die Dicken der verschiedenen Materialien auf dem Touchscreen einstellen, und das Gerät stellt sich automatisch so ein, dass die Brennweite konstant bleibt.

![](_page_27_Picture_8.jpeg)

### Wie es funktioniert: Brennpunkt

Das beste Fokussierungsergebnis kann nur erzielt werden, wenn der Brennpunkt während des Gravierens oder Schneidens direkt auf der Oberfläche des Materials liegt.

![](_page_27_Figure_5.jpeg)

### Wie es funktioniert: Arbeitsursprung

Finden Sie heraus, wo das Gravieren/Schneiden stattfinden wird, indem Sie den Arbeitsursprung festlegen. Der Arbeitsursprung entspricht dem (0, 0) Koordinatenursprung in der Software.

![](_page_27_Figure_11.jpeg)

### Wie wird die Brennweite gemessen

1. Legen Sie das bereitgestellte Material auf die Plattform für Lasergravur/Laserschneiden. Sichern Sie es mit den Silikonstopfen.

![](_page_27_Picture_14.jpeg)

2. Stellen Sie die Dicke des Materials ein (1,5 mm) und tippen Sie auf **Speichern**.

![](_page_28_Picture_2.jpeg)

3. Tippen Sie auf **X-**, **X+**, **Y-**, **Y+**, **Z-**, oder **Z+** um das Lasermodul zu bewegen. Nachdem die Objektivhülse der Laserkamera die Oberfläche des Materials leicht berührt hat, tippen Sie auf **Weiter**. Setzen Sie die Laserschutzbrille auf, bevor Sie den Arbeitsursprung einstellen.

![](_page_28_Figure_4.jpeg)

![](_page_28_Picture_5.jpeg)

4. Tippen Sie auf **X-**, **X+**, **Y-**, oder **Y+** um den Laserpunkt zum Arbeitsursprung zu bewegen, und tippen Sie dann auf **Arbeitsursprung einstellen** und **Ausführungsgrenze** um zu überprüfen, ob der Arbeitsursprung ordnungsgemäß ist. Falls nicht, setzen Sie den Arbeitsursprung zurück und führen Sie die Ausführungsgrenze erneut aus.

![](_page_28_Picture_7.jpeg)

5. Tippen Sie auf **Start**, und das Gerät fokussiert automatisch.

Falls das Lasermodul Geräteteile berührt, schalten Sie das Gerät sofort aus.

![](_page_28_Picture_9.jpeg)

Sollten Sie die Brennweite neu messen müssen, finden Sie in unserem Online-Benutzerhandbuch

![](_page_28_Picture_11.jpeg)

![](_page_28_Picture_12.jpeg)

Lasergravieren und -schneiden

1. Entfernen Sie das zu gravierende Material. Legen Sie ein Stück leeres weißes Papier (nicht weniger als 150 mm x 150 mm) auf die Mitte der Plattform für Lasergravur/Laserschneiden und befestigen Sie es.

![](_page_29_Picture_6.jpeg)

### 4.2.2 Kalibrieren Sie die Kamera

**Anleitungen & Abbildungen** / Snapmaker

Entfernen Sie das gravierte Papier und befestigen Sie dann ein weiteres bereitgestelltes Material in der Mitte der Plattform für Lasergravur/Laserschneiden.

![](_page_29_Picture_13.jpeg)

### 4.2.3 Befestigen des Materials

**Anleitungen & Abbildungen** / Snapmaker

2. Tippen Sie auf **Start**, und das Gerät wird das eingravierte Quadrat zur Kalibrierung der Kamera verwenden.

![](_page_29_Picture_8.jpeg)

Wenn Sie das Lasermodul von der X-Achse entfernt hatten oder das Gerät wieder zusammengebaut haben, kalibrieren Sie bitte die Kamera neu: Streichen Sie auf der Startseite des Touchscreens nach links -> wählen Sie Einstellungen -> tippen Sie auf Laser -> tippen Sie auf Kamerakalibrierung.

![](_page_29_Picture_10.jpeg)

![](_page_29_Picture_11.jpeg)

Lasergravieren und -schneiden

1. Laden Sie unsere Snapmaker Luban-Software herunter von https://www.snapmaker.com/download und installieren Sie sie. Stellen Sie dann eine Verbindung zu einem Wi-Fi-Netzwerk her: Gehen Sie zu **Arbeitsbereich**

 -> **Verbindung** -> Wählen Sie **Wi-Fi** -> Tippen Sie auf -> Wählen Sie Ihr Gerät aus -> Tippen Sie auf **Öffnen** -> Tippen Sie auf **Ja** auf dem Touchscreen.

> Zoomen Sie in das Bild hinein und verschieben Sie die Linien, bis sie perfekt mit dem Quadrat übereinstimmen. Klicken Sie auf Bestätigen -> Anwenden um das fertige Bild zu betrachten.

![](_page_30_Picture_12.jpeg)

4

![](_page_30_Picture_13.jpeg)

2. Klicken Sie auf **Kameraerfassung** im **Laser G-Code Generator** und klicken Sie dann auf **Start**. Warten Sie, bis das Gerät Fotos aufnimmt und sie zu einem Plattform-Panorama zusammenfügt, und klicken Sie auf **Bestätigen**.

![](_page_30_Picture_6.jpeg)

![](_page_30_Picture_7.jpeg)

### 4.3 Bereiten Sie die G-Code-Datei vor und beginnen Sie mit dem Schneiden

**Anleitungen & Abbildungen** / Snapmaker

### Wenn die Ränder des aufgenommenen Bildes nicht ausgerichtet sind, klicken Sie auf

Kalibrierung um die Kamera manuell zu kalibrieren.

### **Camera Capture**

![](_page_30_Picture_10.jpeg)

Klicken Sie auf Bestätigen und das fertige Bild wird in den Quadranten im Koordinatensystem geladen. Wiederholen Sie die obigen Schritte, wenn die Ränder des aufgenommenen Bildes immer noch nicht ausgerichtet sind.

![](_page_30_Picture_16.jpeg)

6 6

 $\mathbb{Q}_3^3$  $EQQ$ snapmaker 8 User Manual & FAO Forum M  $\blacktriangleright$   $\blacksquare$   $\blacksquare$   $\times$ Ĺ,  $\equiv$  Lase  $\wedge$  1  $\epsilon$  $\overline{z}$ Set Work Origin  $0.05<sub>0</sub>$  $+ \overline{*}$ Printing Auto Mode 1.5 **Aaterial Thickness**  $\,$ mm  $\overline{\mathcal{L}}$  $\equiv$  Macro  $+$   $\land$   $+$ 

 $\sqrt{Q}$ 

und die Dateieinstellungen konfigurieren.

3. ① Öffnen Sie die Testdatei von der **Fall-Bibliothek** -> ② Ziehen Sie das Bild an die Stelle auf der aufgenommenen Plattform, an der der Schnitt stattfinden soll -> ③ Klicken Sie auf **Prozess** nach dem Konfigurieren der Einstellungen im Bereich **Konfigurationen** -> ④ Verwenden Sie die speziell für die Testdatei konfigurierten Standardeinstellungen -> ⑤ Erstellen Sie die G-Code-Datei -> ⑥ Laden Sie den G-Code auf den **Arbeitsbereich** -> ⑦ Stellen Sie die Materialdicke ein -> ⑧ Klicken Sie auf **Ausführen** .

Sie können auch mit dem Gravieren/Schneiden beginnen, indem Sie den USB-Stick verwenden, eine Verbindung mit dem USB-Kabel herstellen oder G-Code-Dateien über Wi-Fi senden; in diesem Fall müssen Sie den Arbeitsursprung selbst einstellen. Detaillierte Anweisungen finden Sie in unserem Online-Benutzerhandbuch.

4. Entfernen Sie das fertige Werkstück und schließen Sie die Montage ab.

![](_page_31_Picture_7.jpeg)

![](_page_31_Picture_8.jpeg)

![](_page_31_Picture_11.jpeg)

![](_page_31_Figure_12.jpeg)

### **Teilen!**

**Teilen Sie Ihr fertiges Werkstück in unserer Facebook-Gruppe und unserem Forum.**

Sie können auch Ihre eigenen Dateien hochladen, indem Sie auf Datei öffnen im Editor klicken

Snapmaker Luban 3.6.1  $\sim$ snapmaker 1 A150 Editor Process Forum More M More + M  $\equiv$  Configure  $\overline{a}$  $X$  150 **d**e Working Par 2 Move X (mr 82.1 Move Y (mm)  $\sqrt{2}$ 3000 mm/m  $\equiv$  Actions  $\sim$ **Work Spee**  $140$  mm/m  $\Box$ Multi-pa  $\circ$ Passes 8  $00 - 00$ Pass Dept  $\mathbf T$  $\equiv$  Actions 圓  $\boxed{\bigoplus_{\square\hspace{0.38cm}\square\hspace{0.38cm}\square\hspace{0.38cm}\square\hspace{0.38cm}\square}}$  $\mathbf 0$ 

4

 $\sim$ 

 $\sim$ 

 $\rightarrow$ 

 $\frac{1}{4}$ 

 $\sim$ 

 $\sim$ 

 $\overline{\mathbf{z}}$ 

![](_page_32_Picture_0.jpeg)

LOOI BOX

 *01***/03** Befestigen Sie das CNC-Modul am Schieber auf der X-Achse.

### 5.1.1 Montage des CNC-Fräsers

**Anleitungen & Abbildungen** / Snapmaker

![](_page_33_Figure_5.jpeg)

![](_page_33_Picture_3.jpeg)

![](_page_33_Picture_6.jpeg)

![](_page_33_Picture_7.jpeg)

CNC-Fräsen

### *03***/03**

Befestigen Sie die CNC-Fräsplattform an der Plattform.

### 5.1.2 Erstinbetriebnahme

**Anleitungen & Abbildungen** / Snapmaker

![](_page_34_Picture_5.jpeg)

Überspringen Sie diesen Schritt, wenn Sie die Erstinbetriebnahme abgeschlossen haben. Falls Sie die obigen Einstellungen ändern müssen, streichen Sie auf der Startseite des Touchscreen nach links -> wählen Sie Einstellungen -> tippen Sie auf Wi-Fi oder Über

der Startseite des Touchscreens Einstellungen -> tippen Sie auf

CNC-Fräsen

### 5.2.1 Befestigen des Materials

1. Legen Sie das bereitgestellte Material auf die Mitte der CNC-Fräsplattform.

![](_page_35_Picture_4.jpeg)

2. Bringen Sie das Klemmenset an der CNC-Fräsplattform an, und befestigen Sie dann das Material durch Verschrauben der Flügelmuttern.

![](_page_35_Picture_6.jpeg)

Die Größe des von uns bereitgestellten Modells beträgt 43,8 x 50,2 mm. Stellen Sie sicher, dass das Klemmenset die Bewegung des CNC-Fräsers nicht behindert.

**Anleitungen & Abbildungen** / Snapmaker

![](_page_35_Picture_8.jpeg)

![](_page_35_Picture_9.jpeg)

Wie es funktioniert: CNC-Fräser-Verwendung

Der Flachfräser wird normalerweise zum Schlitzen oder Schneiden von Materialien in eine ebene Oberfläche verwendet.

**SECTION** 

Der Kugelfräser wird typischerweise zum Fräsen von Materialien in eine gekrümmte Oberfläche verwendet.

![](_page_36_Picture_6.jpeg)

### 5.2.2 Montieren Sie den CNC-Fräser

**Anleitungen & Abbildungen** / Snapmaker

### Montieren des CNC-Fräsers

1. Führen Sie die ER11-Spannzange schräg in die ER11-Mutter ein, bis sie einrastet.

![](_page_36_Picture_9.jpeg)

### **Herzlichen Glückwunsch!**

Gehen Sie vorsichtig mit den CNC-Fräsern um und bewahren Sie sie außerhalb der

Reichweite von Kindern auf.

2. 2.Setzen Sie die CNC-Schutzbrille auf. Setzen Sie den CNC-Fräser in die ER11-Spannzange ein (für unser bereitgestelltes Modell ist ein Flachfräser erforderlich). Drücken Sie den CNC-Fräser weiter, bis sein Anschlag die Hülse der ER11-Spannzange berührt.

![](_page_36_Picture_11.jpeg)

![](_page_36_Picture_12.jpeg)

![](_page_36_Picture_13.jpeg)

3. Schrauben Sie die gesamte Einheit so fest wie möglich auf den Schaft und ziehen Sie dann die ER11-Mutter mit den Maulschlüsseln vollständig fest.

> **Sie sind jetzt bereit zum Drucken. Bitte fahren Sie mit der Erstellung der G-Code-Datei fort.**

![](_page_36_Picture_16.jpeg)

![](_page_36_Picture_17.jpeg)

1. Installieren Sie die Software und schließen Sie die Erstinbetriebnahme ab

Laden Sie unsere Snapmaker Luban-Software herunter von https://www.snapmaker.com/download und installieren Sie sie. Stellen Sie dann eine Verbindung zu einem Wi-Fi-Netzwerk her: Gehen Sie zu **Arbeitsbereich**

**1.** -> **Verbindung** -> Wählen Sie Wi-Fi -> Tippen Sie auf  $\cdot$  -> Wählen Sie Ihr Gerät aus -> Tippen Sie auf **Öffnen** -> Tippen Sie auf **Ja** auf dem Touchscreen.

2. Erstellen Sie die G-Code-Datei und senden Sie sie an das Gerät

① Öffnen Sie die Testdatei von der **Fall-Bibliothek** -> ② Klicken Sie auf **Prozess** nach dem Konfigurieren der Einstellungen im Bereich **Konfigurationen** -> ③ Verwenden Sie die speziell für die Testdatei konfigurierten Standardeinstellungen -> ④ Erstellen Sie die G-Code-Datei -> ⑤ Speichern Sie den G-Code auf den **Arbeitsbereich** -> ⑥ Senden Sie den G-Code via Wi-Fi an das Gerät.

### 5.3.1 Bereiten Sie die G-Code-Datei vor

**Anleitungen & Abbildungen** / Snapmaker

Per Wi-Fi gesendete Dateien finden Sie auf dem Touchscreen: Dateien > Lokal.

Sie können die G-Code-Dateien auch über den USB-Stick an das Gerät senden. Klicken Sie im Snapmaker Luban auf **G-Code in Datei exportieren** und speichern Sie ihn auf dem USB-Stick, stecken Sie dann den USB-Stick in den Controller ein und wählen Sie auf dem Touchscreen **Dateien** > USB aus.

### Wie es funktioniert: Arbeitsursprung

![](_page_37_Figure_10.jpeg)

![](_page_37_Picture_11.jpeg)

Ermitteln Sie, wo das Fräsen stattfinden wird, indem Sie den Arbeitsursprung festlegen. Der Arbeitsursprung entspricht dem (0, 0) Koordinatenursprung in der Software.

![](_page_37_Figure_16.jpeg)

### 5.3.2 Stellen Sie den Arbeitsursprung ein und beginnen Sie mit dem Fräsen

**Anleitungen & Abbildungen** / Snapmaker

3

4 Ă

6

### Wie Sie den Arbeitsursprung festlegen

1. Nachdem Sie die G-Code-Datei erhalten haben, tippen Sie auf **Ja** und **Weiter** auf dem Touchscreen, um die Anzeige **Arbeitsursprung einstellen** aufzurufen.

> Preview  $75$ Eime Kemaining **CNC Cutting Smartphone Holder** 43.8 x 50.2 mm **CNC Cutting Smartphone Holde** Spindle speed<br>12,000 RPM Work Speet Work So 100% 12,000 RPM  $300$  mm/n 21 min 15 sec 15 min 56 sec **Next** Pause Adjust Settings Ston

2. Tippen Sie auf **X-**, **X+**, **Y-**, **Y+**, **Z-**, oder **Z+** um den CNC-Fräser dorthin zu bewegen, wo der Arbeitsursprung sein wird (In diesem Fall setzen wir in der Software das Zentrum des Bildes als Koordinatenursprung). Der CNC-Fräser sollte jetzt ca. 5 mm vom Material entfernt sein.

![](_page_38_Picture_6.jpeg)

![](_page_38_Picture_7.jpeg)

Falls Sie Einstellungen anpassen müssen, können Sie entweder auf Einstellungen anpassen auf der Anzeige Vorschau tippen oder streichen Sie auf der Fortschrittsanzeige des Fräsens nach links.

4. Tippen Sie auf **Z+**, um den CNC-Fräser anzuheben, bis er sich über dem Klemmenset befindet, und tippen Sie dann auf **Ausführungsgrenze**, um zu prüfen, ob der Arbeitsursprung korrekt ist. Wenn ein Teil der vom CNC-Fräser gezogenen Begrenzung außerhalb des Materials liegt oder wenn der CNC-Fräser auf Teile des Gerätes stößt, setzen Sie den Arbeitsursprung zurück und führen Sie die Begrenzung erneut aus.

![](_page_38_Picture_11.jpeg)

Wenn der CNC-Fräser Geräteteile berührt, schalten Sie das Gerät sofort aus und prüfen Sie, ob der CNC-Fräser beschädigt ist. Wenn ja, ersetzen Sie den CNC-Fräser.

![](_page_38_Picture_15.jpeg)

![](_page_38_Picture_16.jpeg)

3. Legen Sie die Kalibrierkarte oder ein Stück A4-Papier zwischen den CNC-Fräser und das Material. Stellen Sie die Höhe des CNC-Fräsers mit Hilfe der Tasten **Z-** oder **Z+** so lange ein, bis Sie beim Herausziehen der Kalibrierkarte einen leichten Widerstand spüren und sie beim Vorwärtsschieben zerknittern sollte. Tippen Sie auf **Arbeitsursprung einstellen**.

![](_page_38_Picture_19.jpeg)

![](_page_38_Picture_9.jpeg)

Falls Sie die Begrenzung mit dem CNC-Fräser über dem Klemmenset ausgeführt haben, können Sie den CNC-Fräser absenken, um die Ausführungsgrenze erneut auszuführen.

![](_page_38_Picture_13.jpeg)

CNC-Fräsen

### 5.3.3 Reinigen Sie das fertige Werkstück und das Gerät

1. Entfernen Sie das Klemmenset von der CNC-Fräsplattform.

![](_page_39_Picture_5.jpeg)

2. Reinigen Sie das fertige Werkstück und das Gerät mit einem Staubsauger und entfernen Sie dann das fertige Werkstück mit dem Seitenschneider.

![](_page_39_Picture_7.jpeg)

![](_page_39_Picture_8.jpeg)

![](_page_39_Picture_10.jpeg)

![](_page_39_Picture_11.jpeg)

**Anleitungen & Abbildungen** / Snapmaker

### **Teilen!**

**Teilen Sie Ihr fertiges Werkstück in unserer Facebook-Gruppe und unserem Forum.**

![](_page_40_Picture_0.jpeg)

Oberes Paneel × 1

![](_page_41_Figure_11.jpeg)

H2,0 Inbusschlüssel × 1

### 1.1 Teileliste

![](_page_41_Picture_2.jpeg)

![](_page_41_Picture_4.jpeg)

![](_page_41_Picture_6.jpeg)

Seitenpaneel × 1

![](_page_41_Picture_8.jpeg)

### 1.6 Vorbereitungen

### **1.6.1 Stellen Sie einen Schraubendreher bereit**

Es wird empfohlen, für die Gehäusemontage den mit dem Gerät gelieferten Multi-Bit-Schraubendreher zu verwenden. Stellen Sie sicher, dass der Schraubendreher-Einsatzhalter vor dem Gebrauch wieder in den Griff eingesetzt wurde.

![](_page_42_Picture_21.jpeg)

Wenn der Multi-Bit-Schraubendreher nicht verfügbar ist, verwenden Sie bitte den mit dem Gehäuse mitgelieferten H2,5 Inbusschlüssel.

### **1.6.2 Bereiten Sie das Gerät vor**

• Wenn das Filament in das 3D-Druckmodul eingefügt wurde, befolgen Sie Abschnitt 3.2.2 "Filament Laden" in der Geräte-Schnellstartanleitung, um das Filament zu entladen. Danach nehmen Sie das Filament von der

- (1) Abtrennen der Filamenthalterung
- Filamenthalterung ab und bewahren Sie es ordnungsgemäß auf.

• Lösen Sie die Filamenthalterung vom Gerät ab und bewahren Sie sie zusammen mit anderen Gehäuseteilen auf. Die Filamenthalterung wird im nachfolgenden Montageprozess verwendet.

Drehen Sie die Gehäuseteile vertikal bis zu einem gewissen Grad, wie gezeigt.

Drehen Sie die Gehäuseteile wie gezeigt horizontal, bis zu einem gewissen Grad.

![](_page_42_Picture_29.jpeg)

### 1.2 Haftungsausschluss

Lesen Sie das Handbuch von diesem Produkt sorgfältig durch, um den Inhalt zu verstehen. Nichtbeachtung des Handbuchs kann zu Verletzungen, minderwertigen Ergebnissen oder Schäden an den Snapmaker-Produkten führen. Vergewissern Sie sich stets, dass jeder, der dieses Produkt verwendet, den Inhalt dieses Handbuchs kennt und zur optimalen Verwendung versteht. Die Bedingungen oder Methoden für den Zusammenbau, die Handhabung, die Lagerung, die Verwendung, die Wartung oder die Entsorgung dieses Produkts liegen außerhalb unserer Kontrolle. Aus diesem Grund übernehmen wir keine Verantwortung und lehnen ausdrücklich die Haftung für Verluste, Verletzungen, Schäden oder Kosten ab, die sich aus fehlerhafter Montage, Handhabung, Lagerung, Verwendung, Wartung oder Entsorgung dieses Produkts ergeben oder in irgendeiner Weise damit zusammenhängen.

Die in diesem Dokument enthaltenen Informationen entstammen Quellen, die wir als zuverlässig betrachten. Die Informationen werden jedoch ohne jegliche Garantie, weder ausdrücklich noch stillschweigend, bezüglich ihrer Korrektheit zur Verfügung gestellt.

### 1.3 Sicherheit

 **Bewegen Sie das Gehäuse nicht mit einem Gerät im Inneren.** 

- **Vermeiden Sie scharfe Kanten beim Umgang mit den Acrylplatten, Aluminiumbalken und Türgriffen.**
- **Vermeiden Sie Stöße zwischen den Acrylplatten und anderen harten Gegenständen. Scharfe Kanten der gebrochenen Akrylplatte können Verletzungen des menschlichen Körpers verursachen.**
- **Platzieren Sie das Leistungsmodul nicht innerhalb des Gehäuses, wenn Sie das Gerät verwenden.**
- **Legen Sie keine schweren Gegenstände auf das Gehäuse, da es eine geringe Tragfähigkeit hat.**
- **Das Aufhängen von Gegenständen an den Türen des Gehäuses kann die Türschieber und die Acrylplatten beschädigen oder zerbrechen.**
- **Stellen Sie keine Gegenstände oder Körperteile in den Entlüfter, wenn das Gehäuse in Betrieb ist.**
- **Achten Sie darauf, die Kabel von den Blättern des Entlüfters fernzuhalten, um Schäden an den LED-Streifen, dem Entlüfter und anderen Teilen des Gehäuses zu vermeiden.**

### 1.4 Videoanleitung

Wir bieten sowohl die Videoanleitung als auch die Schnellstartanleitung, um Ihnen den Einstieg zu erleichtern. Sie können entweder diese Schnellstartanleitung lesen, um das Gehäuse aufzubauen, oder sich das Anleitungsvideo bei https://snapmaker.com/document ansehen.

### 1.5 Verwendete Symbole

![](_page_42_Picture_218.jpeg)

![](_page_42_Picture_17.jpeg)

![](_page_43_Picture_6.jpeg)

![](_page_43_Picture_5.jpeg)

![](_page_43_Picture_7.jpeg)

![](_page_43_Picture_8.jpeg)

(2) Nehmen Sie den Touchscreen ab

- Schalten Sie den Strom aus und trennen Sie das Gleichspannungs-Stromkabel.
- Trennen Sie das Touchscreen-Kabel vom Geräte-Controller und entfernen Sie den Touchscreen.
- Entfernen Sie den Touchscreen-Halter vom Gerät und bewahren Sie ihn ordnungsgemäß auf.

![](_page_44_Picture_5.jpeg)

![](_page_44_Picture_6.jpeg)

### *01***/28**

![](_page_44_Picture_3.jpeg)

Montieren Sie den unteren rechteckigen Rahmen – 1.

Auf jedem Träger des Gehäuserahmens ist die Modellbezeichnung eingraviert, gemäß denen die 24 TRÄGER A150-1 und 24 TRÄGER A150-2 in der Länge variieren. Achten Sie beim Zusammenbau darauf, die Träger anhand ihrer Namen und Längen zu identifizieren.

![](_page_44_Picture_4.jpeg)

![](_page_45_Picture_2.jpeg)

![](_page_45_Figure_3.jpeg)

### *03***/28** Montieren Sie den unteren rechteckigen Rahmen – 3.

 *06***/28** Montieren Sie den oberen rechteckigen Rahmen – 1.

![](_page_46_Picture_4.jpeg)

![](_page_46_Picture_7.jpeg)

### *05***/28** Montieren Sie vier 24 Träger.

![](_page_46_Picture_2.jpeg)

![](_page_47_Picture_3.jpeg)

### *07***/28**

Montieren Sie den oberen rechteckigen Rahmen – 2.

![](_page_47_Picture_4.jpeg)

*10***/28**

Stellen Sie sicher, dass der Gehäuserahmen korrekt montiert ist, indem Sie die unten aufgeführten Merkmale überprüfen.

![](_page_48_Picture_6.jpeg)

![](_page_48_Picture_7.jpeg)

![](_page_48_Picture_9.jpeg)

### *09***/28**

Befestigen Sie den oberen rechteckigen Rahmen.

![](_page_48_Picture_3.jpeg)

 *12***/28** Befestigen Sie die Kits des hinteren Paneels am Rahmen.

![](_page_49_Picture_5.jpeg)

![](_page_49_Picture_6.jpeg)

![](_page_49_Picture_7.jpeg)

Ziehen Sie die Schrauben nicht übermäßig an, damit die Acrylplatten nicht beschädigt werden.

![](_page_49_Picture_9.jpeg)

Es wird empfohlen, die Schrauben nicht anzuziehen, bis alle 8 Schrauben am Rahmen befestigt sind.

![](_page_49_Picture_11.jpeg)

Wenn Sie Schwierigkeiten haben, die Schraubenlöcher des hinteren Paneels mit denen des Rahmens auszurichten, empfiehlt es sich, die Schrauben, die in Schritt 5 und 9 angebracht wurden, leicht zu lösen und die Form des Rahmens fein abzustimmen.

 $M4 \times 35$ Zylinderkopfinbusschraube **× 4** Hinteres Paneel × 1 80×20 Entlüfter × 1 Entlüfterschlauch Anschluss × 1 1:1 Achten Sie darauf, die beschriftete Seite des Entlüfters mit dessen Kabelausgang nach oben gegen das hintere Paneel zu legen, da der Entlüfter sonst nicht korrekt funktioniert. M4 Flügelmutter × 4

## *11***/28**

Montieren Sie die Kits des hinteren Paneels.

### *14***/28**

Verbinden Sie die LED-Streifen über zwei LED-Streifen-Kabel mit dem Gehäusekonverter.

![](_page_50_Figure_7.jpeg)

![](_page_50_Picture_8.jpeg)

### **1***3***/28**

Schließen Sie das Türschalterkabel an einen der Türschalteranschlüsse des Gehäusekonverters an.

![](_page_50_Figure_3.jpeg)

![](_page_50_Picture_4.jpeg)

### *16***/28**

![](_page_51_Picture_6.jpeg)

### Legen Sie das Türschalterkabel und das linke LED-Streifen-Kabel in den Nuten der Träger ein. Befestigen Sie die Kabel mit Kabelklemmen.

Kippen Sie die Einrastverbindung der Kabelklemme ein und drücken Sie sie gegen die Nut des Trägers, um sie einzurasten. Die Leiste der Kabelklemme sollte das Kabel in der angrenzenden Nut halten.

![](_page_51_Picture_8.jpeg)

 *15***/28** Schließen Sie den 80 × 20 Entlüfter an den Gehäusekonverter an.

![](_page_51_Picture_2.jpeg)

![](_page_51_Picture_3.jpeg)

Bringen Sie das Gerät an einen geeigneten Ort und stülpen Sie den Rahmen von oben über das Gerät.

Der vorgesehene Entlüfterschlauch hat einen Durchmesser von 75 mm und eine Länge von 2 m. Um die Entlüftung zu erleichtern, wählen Sie den Standort Ihres Gerätes bitte richtig aus.

![](_page_52_Picture_9.jpeg)

### *17***/28**

Legen Sie das Kabel des Entlüfters und das rechte LED-Streifen-Kabel in die Nuten der Träger ein. Befestigen Sie die Kabel mit Kabelklemmen.

![](_page_52_Picture_3.jpeg)

![](_page_52_Picture_5.jpeg)

**24** 18/28

Kippen Sie die Einrastverbindung der Kabelklemme ein und drücken Sie sie gegen die Nut des Trägers, um sie einzurasten. Die Leiste der Kabelklemme sollte das Kabel in der angrenzenden Nut halten.

### **X** 19<sub>/28</sub>

### *20***/28**

### Verbinden Sie den Erweiterungsanschluss des Gehäusekonverters über das SMH-Verlängerungskabel mit dem Erweiterungs-3-Anschluss des

![](_page_53_Picture_11.jpeg)

Geräte-Controller.

![](_page_53_Picture_7.jpeg)

SMH-Verlängerungskabel × 1

![](_page_53_Picture_13.jpeg)

Richtung weisen.

Klemmen Sie die Fußhalterungen auf die vier Füße des Geräts und befestigen Sie dann die Halterungen am Gehäuse.

![](_page_53_Picture_3.jpeg)

![](_page_53_Picture_4.jpeg)

![](_page_54_Picture_3.jpeg)

Schließen Sie den Touchscreen an den Geräte-Controller an und montieren Sie ihn auf den Touchscreen-Halter des Gehäuses.

### *21***/28**

Richten Sie die Seitentür mit der linken Seitenfläche des Rahmens aus und befestigen Sie dann die Seitentür mit Schrauben.

![](_page_54_Picture_5.jpeg)

![](_page_54_Picture_6.jpeg)

![](_page_54_Picture_7.jpeg)

![](_page_54_Picture_10.jpeg)

![](_page_55_Picture_3.jpeg)

![](_page_55_Picture_5.jpeg)

*23***/28**

Richten Sie die Fronttür mit der Vorderseite des Rahmens aus und befestigen Sie dann die Fronttür mit Schrauben.

![](_page_55_Picture_4.jpeg)

![](_page_56_Picture_2.jpeg)

![](_page_56_Picture_3.jpeg)

### *25***/28** Befestigen Sie die Filamenthalterung.

![](_page_57_Picture_7.jpeg)

![](_page_57_Picture_8.jpeg)

Sie die folgenden Schritte aus: Verlängerungskabel und das Touchscreen-Kabel ab.

- Wenn Sie die Position sowohl des Gehäuses als auch des Geräts ändern müssen, führen
- Schalten Sie den Strom aus und trennen Sie das Gleichspannungs-Stromkabel, das SMH-
- Lösen Sie die Fußhalterungen und bringen Sie das Gerät an den neuen Platz.
- Schließen Sie das Gerät ein und montieren Sie die Fußhalterungen.

![](_page_57_Picture_9.jpeg)

![](_page_57_Picture_11.jpeg)

### **2***7***/28**

Legen Sie die Schlauchklemme mit Griffstück um den Entlüfterschlauch und stecken dann diesen über den Anschluss. Drehen Sie den Griff im Uhrzeigersinn, um die Klemme festzuziehen.

![](_page_57_Picture_3.jpeg)

Entlüfterschlauch  $\times 1$  Schlauchklemme mit Griffstück  $\times 1$ 

![](_page_57_Picture_6.jpeg)

Wenn das Gerät keinen 3D-Druck-, Laser- oder CNC-Vorgang ausführt, können die LED-Streifen und der Entlüfter durch die Eingabe folgender Daten gesteuert werden Home -> Gehäuse -> LED-Streifen oder Entlüfter am Touchscreen.

![](_page_58_Picture_4.jpeg)

Vor dem Beginn eines 3D-Druck-, Laser- oder CNC-Vorgangs wird empfohlen, die LED-Streifen auf EIN zu schalten für eine bessere Sicht auf den Arbeitsstatus.

![](_page_58_Picture_6.jpeg)

Es wird empfohlen, vor der Verwendung der Laserfunktion, den Entlüfter auf EIN zu schalten, um das vom Laser abgeleitete Abgas auszustoßen.

![](_page_58_Picture_8.jpeg)

Es wird empfohlen, vor der Verwendung der CNC-Funktion, den Entlüfter auf AUS zu schalten, um das Aufwirbeln von Staub im Gehäuse zu vermeiden.

![](_page_58_Picture_10.jpeg)

![](_page_58_Picture_11.jpeg)

# **Verwendung**

# 3.1 LED-Streifen & Entlüfter<br>**03 Anders Abbildungen / Snapp / Snapp / Snapp / Snapp / Snapp / Snapp / Snapp / Snapp / Snapp / Snapp / Snapp<br>14 Anders Abbildungen / Snapp / Snapp / Snapp / Snapp / Snapp / Snapp / Snapp / Sn**

### Um die Werkzeugköpfe und die Plattformen zu ändern, wenn das Gerät abgedeckt ist, gehen Sie wie folgt vor. Es wird der Schraubendreher-Einsatz H2,5 verwendet.

1. Öffnen Sie die Türen.

2. Gehen Sie auf **Home** -> **Kontrolle** -> **Jog-Modus** um den Werkzeugkopf und die Plattform an geeignete Stellen zu bewegen, an die sie sich bequem abmontieren lassen.

![](_page_59_Picture_8.jpeg)

### 3.2 Ändern der Gerätefunktionen

**Anleitungen & Abbildungen** / Snapmaker

![](_page_59_Picture_4.jpeg)

3. Schalten Sie das Gerät aus, trennen Sie das Kabel zum Werkzeugkopf und entfernen Sie dann den Werkzeugkopf und die Plattform.

![](_page_59_Picture_10.jpeg)

Um Verletzungen zu vermeiden, stellen Sie sicher, dass Sie den CNC-Fräser entfernen, bevor Sie das CNC-Modul von dem Gerät montieren.

4. Montieren Sie den benötigten Werkzeugkopf und die Plattform und schließen Sie dann das Kabel an den Controller an.

Wenn sich das Gerät im Betriebszustand befindet, können Sie auf dem Touchscreen nach links streichen, um die LED-Streifen und den Entlüfter zu steuern.

Ein eingebauter intelligenter Sensor in den 24 TRÄGERN A150-3 des Gehäuses ist so konzipiert, dass er den Status der Gehäusetüren erkennt. Wenn eine der Türen geöffnet wird, stoppt der Laser- oder CNC-Prozess automatisch und eine Benachrichtigung wird auf dem Touchscreen angezeigt.Um den Vorgang fortzusetzen, schließen Sie die Tür und folgen Sie den Anweisungen auf dem Touchscreen.

![](_page_60_Picture_12.jpeg)

Wenn das Gerät über das USB-Kabel an einen Computer angeschlossen ist und über Snapmaker Luban mit einem Laserverfahren betrieben wird, ist die Türerkennung nicht verfügbar. In diesem Fall darf die Gehäusetür nicht geöffnet werden, da der Laser andernfalls nicht mehr ausstrahlt, und der Gravurvorgang fehlschlägt.

Die Türerkennung gilt nur für Laser- und CNC-Funktionen, mit Ausnahme des 3D-Drucks. Ferner ist die Türerkennung nur anwendbar, wenn das Gerät über den USB-

Stick und Wi-Fi betrieben wird.

Während eines Laser- oder CNC-Vorgangs muss vor dem Öffnen der Tür eine Schutzbrille getragen werden.

![](_page_60_Picture_14.jpeg)

Wenn das Gerät mit einem USB-Kabel an einen Computer angeschlossen ist und mit einem CNC-Vorgang anhand Snapmaker Luban betrieben wird, ist die Türerkennung nicht verfügbar. In diesem Fall wird der laufende CNC-Vorgang nicht beeinflusst, wenn eine der Gehäusetüren geöffnet/geschlossen wird.

### 3.3 Türerkennung (für Laser & CNC)

**Anleitungen & Abbildungen** / Snapmaker

Um die 3D-Druckfunktion innerhalb des Gehäuses zu nutzen, platzieren Sie bitte das Filament wie unten beschrieben.

![](_page_60_Picture_2.jpeg)

![](_page_60_Picture_3.jpeg)

![](_page_60_Picture_4.jpeg)

Trennen oder schließen Sie keine Kabel bei eingeschaltetem Gerät an.

![](_page_60_Picture_6.jpeg)

Prüfen Sie, ob alle Kabel ordnungsgemäß angeschlossen sind, bevor Sie das Gerät einschalten. Ein falscher Anschluss kann zu Schäden am Gerät führen.

![](_page_60_Figure_8.jpeg)

### Ressourcen

Diese Anleitung kann jederzeit geändert werden. Die neueste Version finden Sie auf unserer Support-Website: Wählen Sie **Snapmaker 2.0** -> Gehen Sie zu **Schnellstartanleitung**. https://support.snapmaker.com/hc/en-us

Zusätzlich zu dieser Anleitung ist ein Benutzerhandbuch auf unserer Support-Website verfügbar: Wählen Sie **Snapmaker 2.0** -> Gehen Sie zu **Benutzerhandbuch**. https://support.snapmaker.com/hc/en-us

Wir stehen Ihnen gerne zur Verfügung, falls Sie allgemeine Informationen oder technische Unterstützung benötigen: support@snapmaker.com.

Für alle Verkaufsanfragen: sales@snapmaker.com.

Für Produktkäufe: https://shop.snapmaker.com.

Teilen Sie alles, was Sie möchten, mit anderen Snapmaker-Benutzern auf unserem Forum: https://forum.snapmaker.com.

![](_page_61_Picture_8.jpeg)